# **Mathematica**

#### 1. Mathematica のもつ意味

Mathematica は、Wolfram Research 社 (米国) が 1988 年 6 月に発売した数学とその 応用のためのソフトウェアです.現在各国で非常に多くの研究者・エンジニア・学生によ って使われています.はじめマッキントッシュ・コンピュータ版が出されましたが,その 後さまざまなコンピュータ・システムで利用可能になっています. 現在 Version 12 でさら に進化を続け,より充実した機能と使いやすさを追及しています.

Mathematica の特色は,操作が簡単であることと広い範囲の機能を備えていることです. 工科系の大学で 4 年間に学ぶ基礎および応用の数学のすべてを簡単なコマンドで処理でき ます。方程式でも微分方程式でも、解法の知られていないタイプの方程式の解を求めるこ とはコンピュータでもできません. しかし、近似解なら解法が知られているかいないかに 無関係に求めることができ、実用上はそれで十分です. とくに Mathematica はこれを極 めて簡単に行います. Mathematica のもうひとつの特色は、グラフィックスを容易に描く ことができることです.このように、操作が容易であることとグラフィックスが容易に描 かれることが,コンピュータを通して「数学の視覚化(可視化)」や「実験数学」を可能に しています.

Mathematica を通して,学生諸君が楽しみながら数学を理解することを希望しています.

#### 2. Mathematica の基本操作

(1) 「スタート」「Wolfram Mathematica」「Wolfram Mathematica 11」の順にクリ ックします.

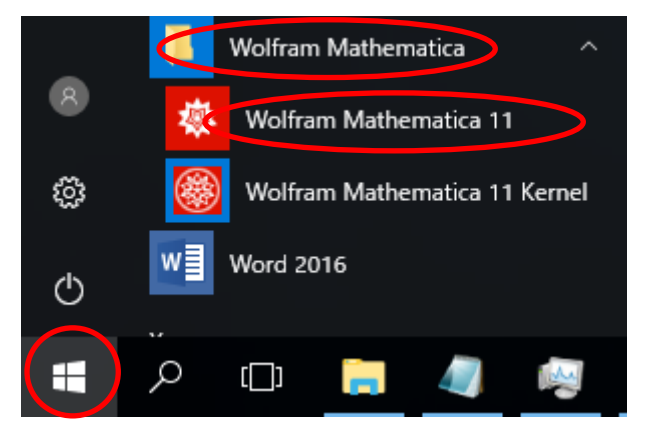

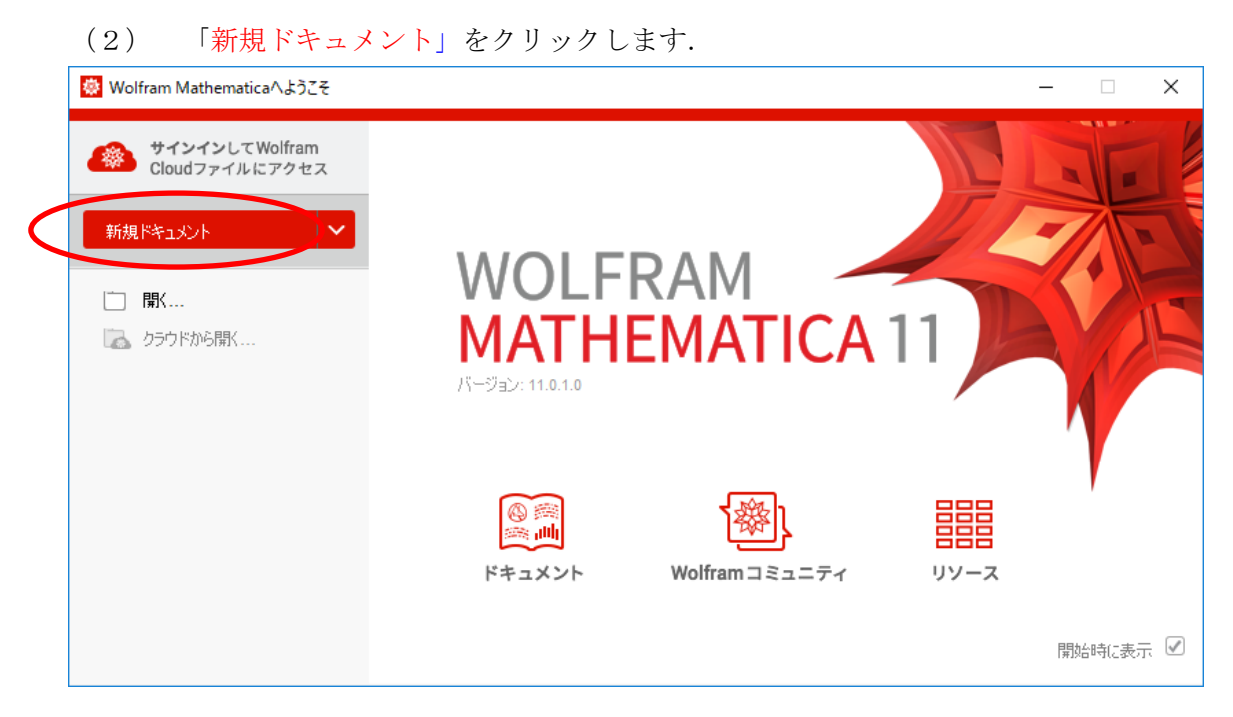

(3) キーボードからたとえば 3+8 と入力し, shift + enter を押すとコマンドが

実行され,計算結果の 11 が表示されます.

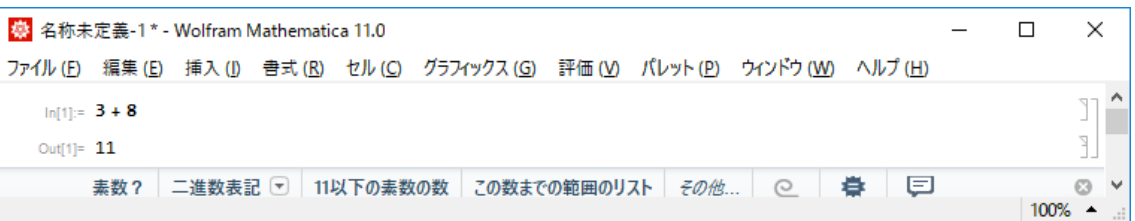

(4) 保存する場合は,「ファイル」「別名で保存」の順にクリックします.

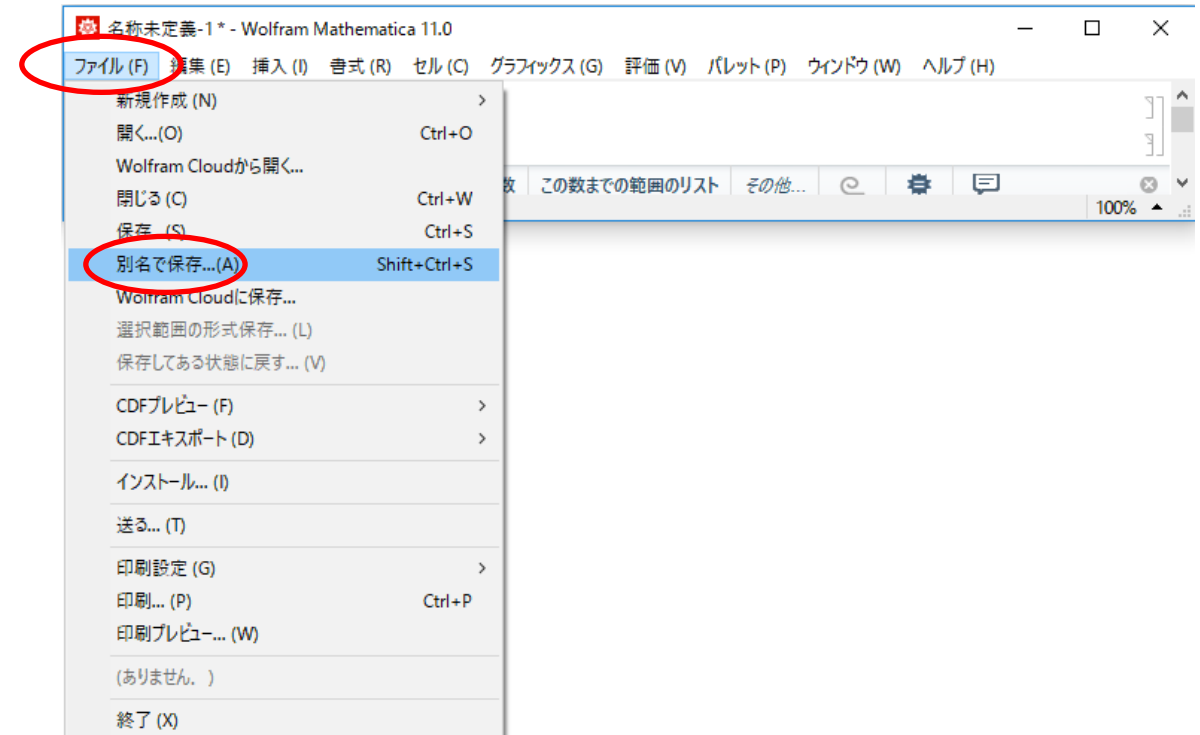

(5) 「ドキュメント」をクリックし「Wolfram Mathematica」をダブルクリックしま す.

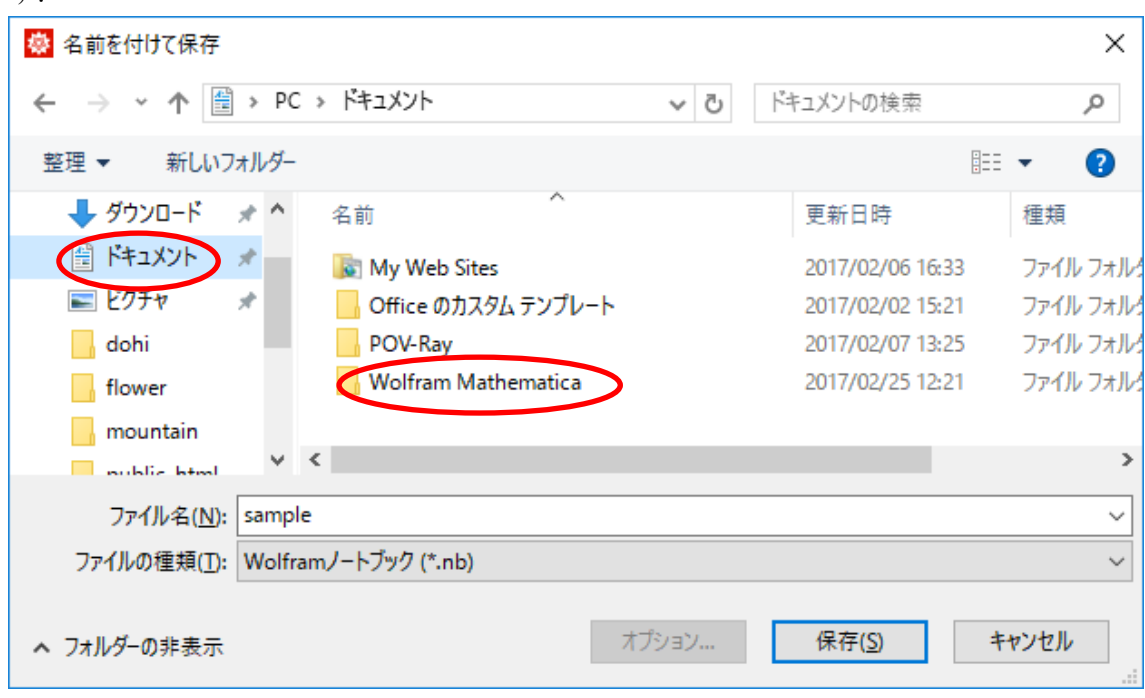

(6) ファイル名「sample」を入力し,「保存」をクリックします. ファイル名は,他の 名前でもかまいません.

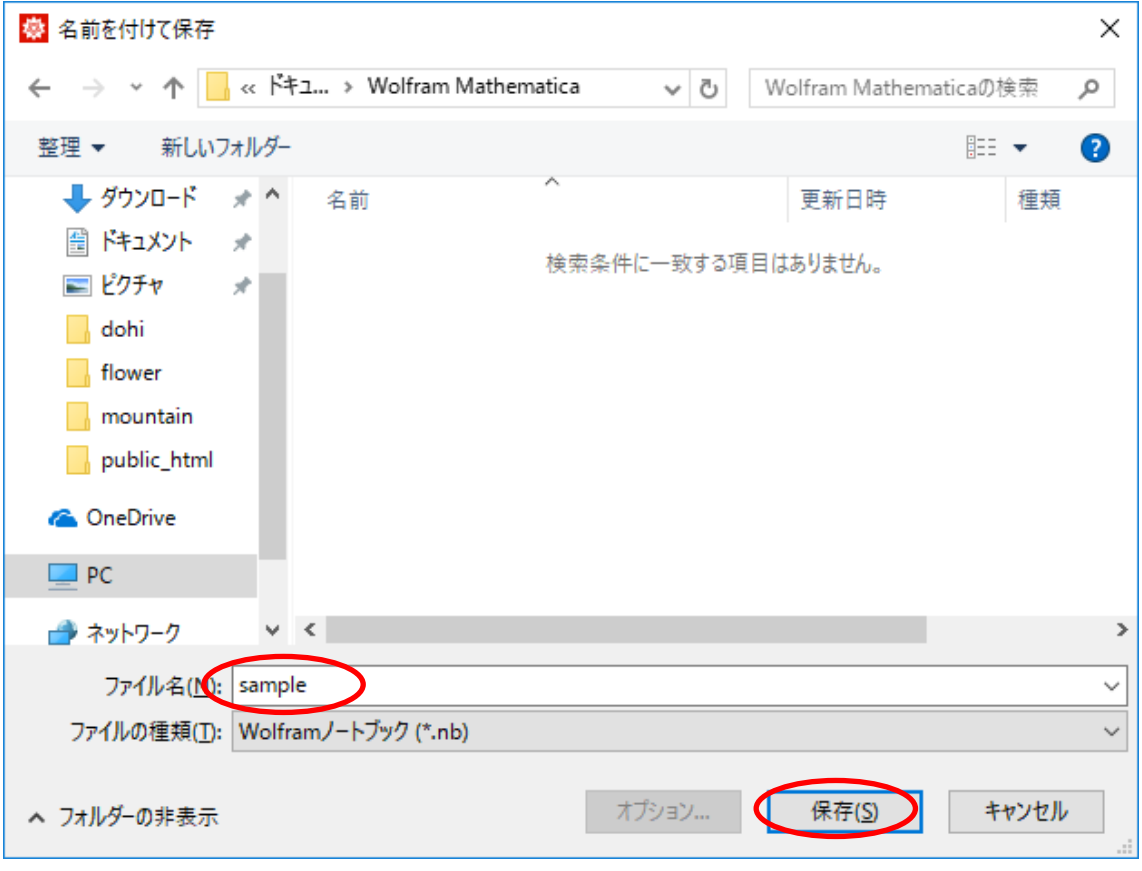

(7) Mathematica を終了したいときには,「ファイル」「終了」の順にクリックします.

## 3. 計算

(1) 数の計算

四則演算は普通の電卓と同じように入力し, shift + enter を押します. 乗法では×

の代わりに \* またはスペースキーを入力します. 除法では÷の代わりに / を入力します. 計算結果が分数の場合,N[ ] を用いると小数で表示されます. 無限小数などの場合は有効 数字6桁の近似値が表示されますが、たとえば N[,30] のようにと入力すると 30桁まで 表示されます. さっそく計算してみましょう. ノートブックの下の部分をクリックします.

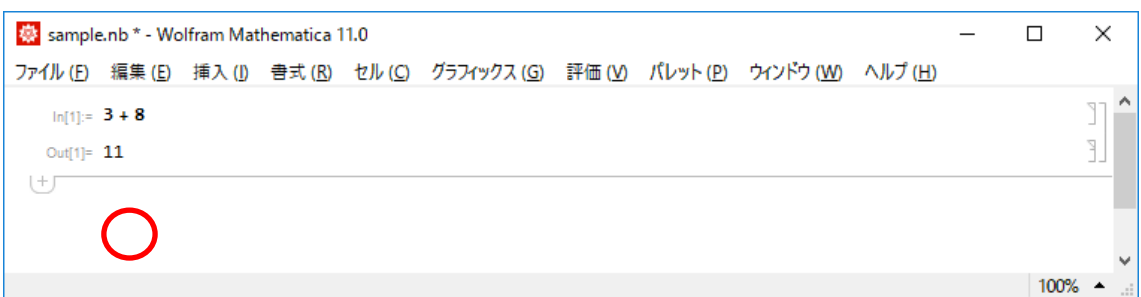

以下の計算を順に入力し, shift + enter を押します.

5 6 7/4 N[100/3] N[100/3,30]

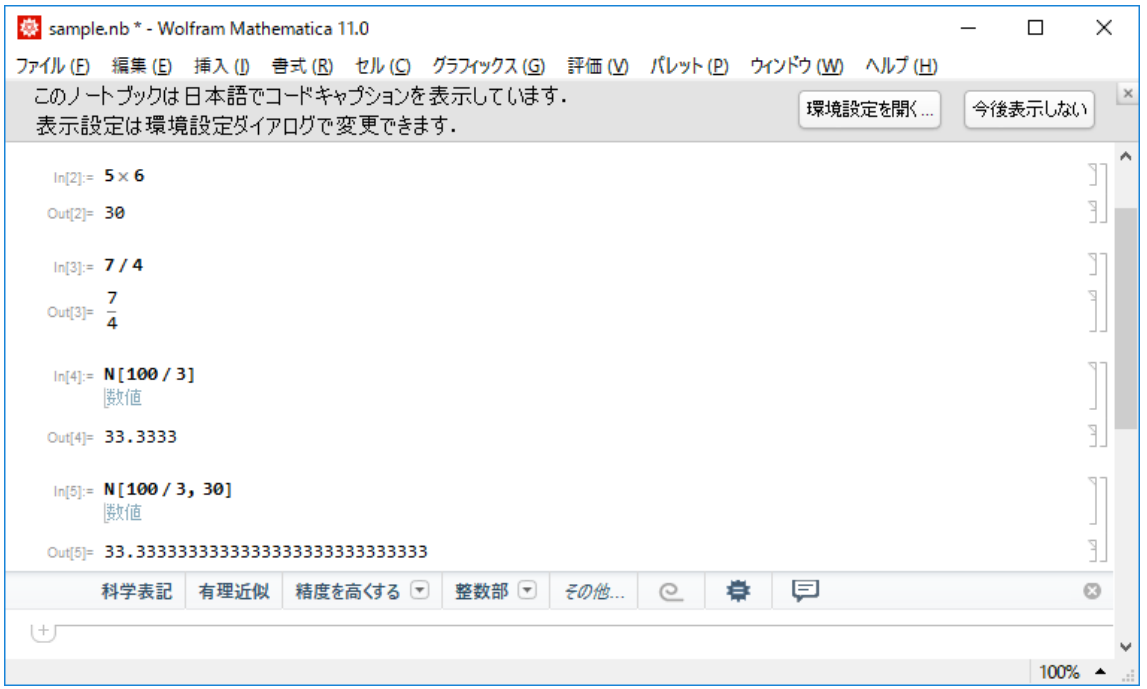

指数 (累乗) は ^ で, 根号 (ルート, 2乗根, square root) は Sqrt[] で表記されま す. 入力のしかたが間違っていると, Mathematica は警告音とともに赤い文字でエラーを 表示します.

 $3^{\wedge}5$ N[Sqrt[[5]]

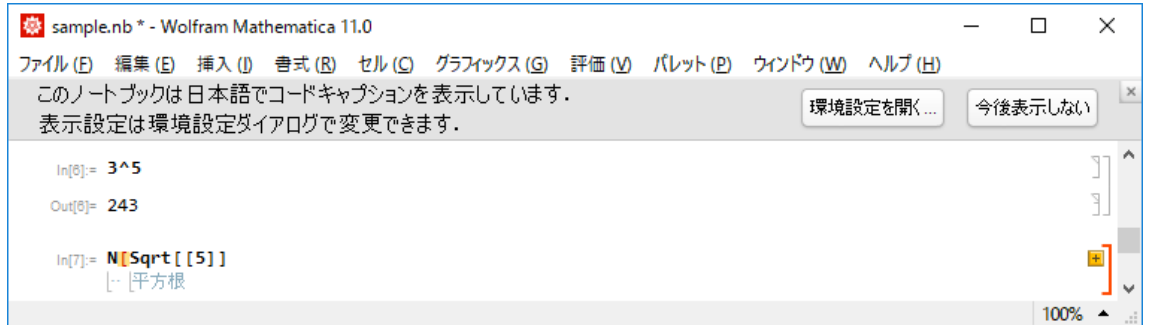

式の誤りを修正します.具体的には,式の間違えている部分をマウスでクリ ックし, 余分な [ を削除し shift | + enter を押します.

N[Sqrt[5]]

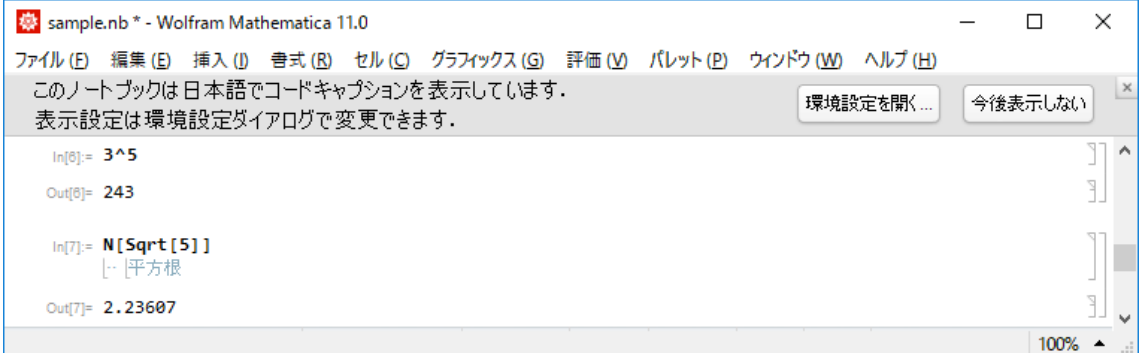

円周率  $\pi$  は Pi で, 自然対数の底  $e$  は E で, 虚数単位  $i$  は I で表記されます. N[Pi,200]

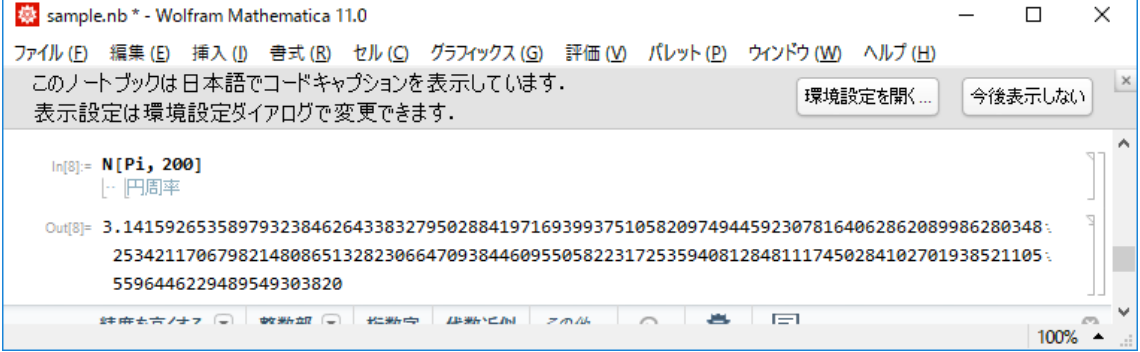

 $N[E]$  $(1+3)$   $(2-I)$ 

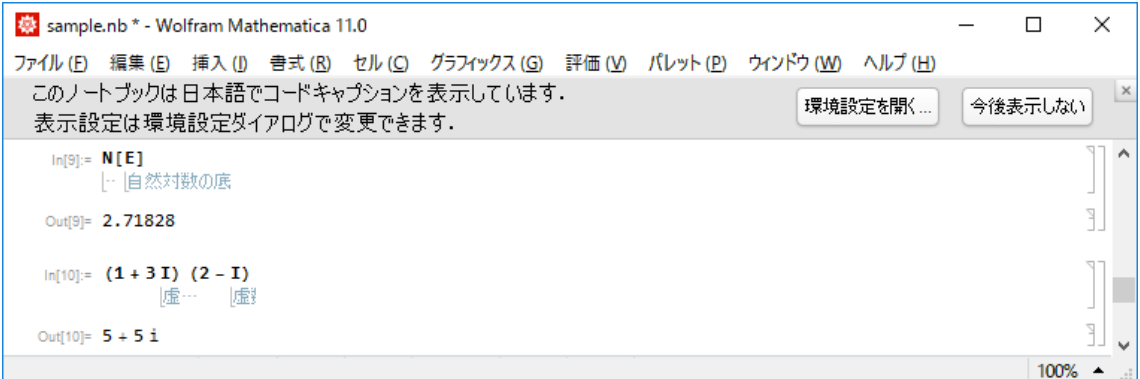

FactorInteger[ ] を用いると、自然数を素因数分解できます. 下の例の出力は通常の 表記法では  $2^3 \cdot 3 \cdot 5^2 \cdot 23$  と書かれます. Sum $[{}^{a_k},\{k,m,n\}]$ は、和の記号  $\Sigma$  のよ うに,数列 { *ak* } の k=m から k=n までの項の和を計算します.

FactorInteger[13800]  $Sum[2^k, \{k, 0, 5\}]$ 

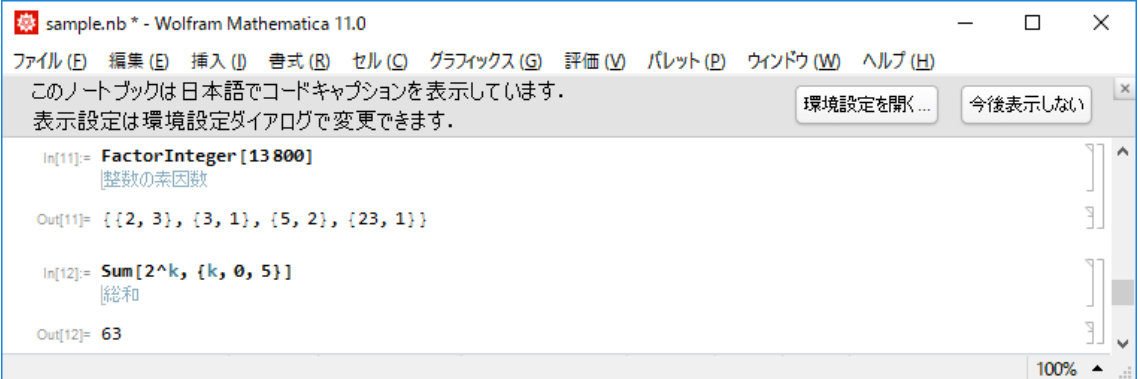

(2) 式の計算

多項式の計算において, Expand[ ] は展開 (括弧をはずす) を, Factor[ ] は因数分 解を, Simplify[] は昇べきの順の (次数の小さい方からの) 整頓を行います. また, % は 直前の出力結果を表します.有理式においては,Simplify[ ] は通分の結果を計算します.

```
Expand[(2a+b-c)^3]Factor[2 x^2+5 x y+2 y^2+5 x+y-3]Simplify[2x^2+5x y+2y^2+5x+y-3]
```
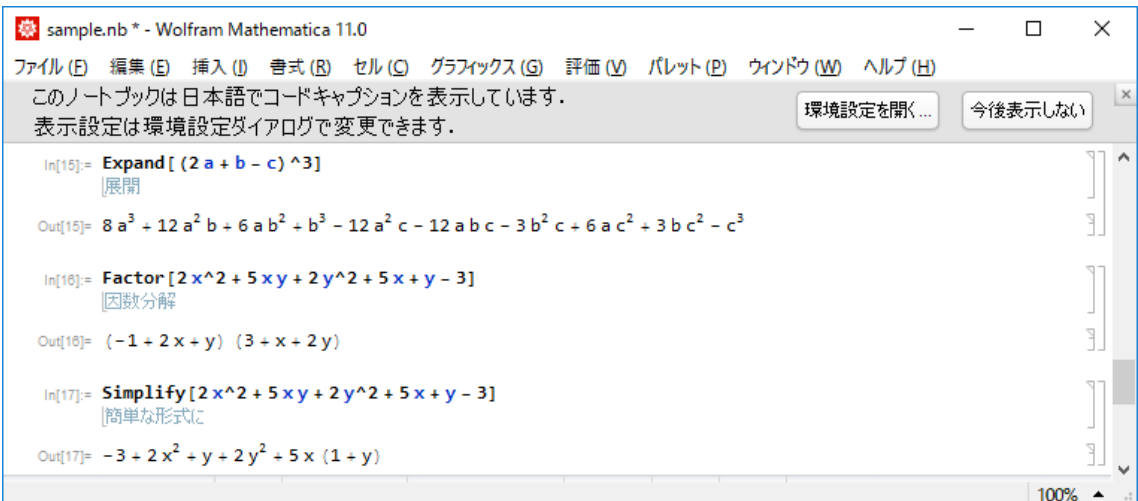

Mathematica では三角関数 sin x, cos x, tan x, 指数関数  $e^x$ , 対数関数 log x はそれ ぞれ Sin[x],Cos[x],Tan[x],Exp[x],Log[x] と表記されます.

Tan[Pi/3] Simplify[Cos[x] Cos[3y]-Sin[x]Sin[3y]]  $Exp[2]\wedge 3$  $N[Log[2]+Log[E]]$ 

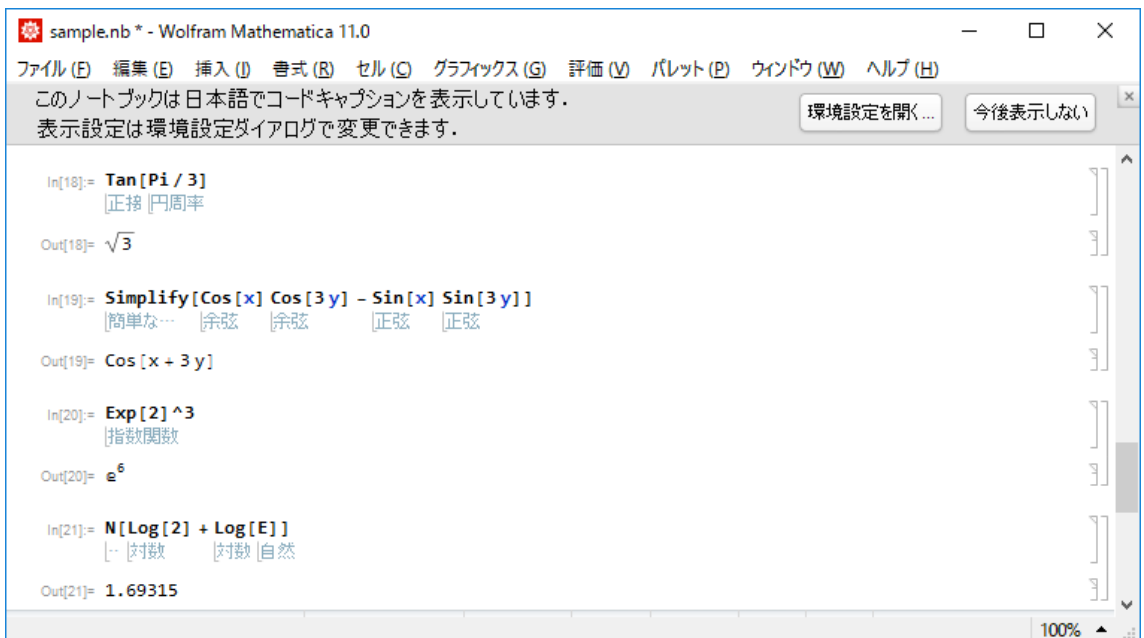

(3) ベクトルの計算

ベクトルの線形演算(ベクトルの和,スカラー倍)·内積·外積の計算をします. 線形演 算は文字式の加法・乗法のように入力します. 内積は.(ピリオド)を用います.

 $v1=\{2,-1,3\}$ 

 $v2=\{5,0,-2\}$  $a \text{ v1 } + b \text{ v2}$ v1.v2

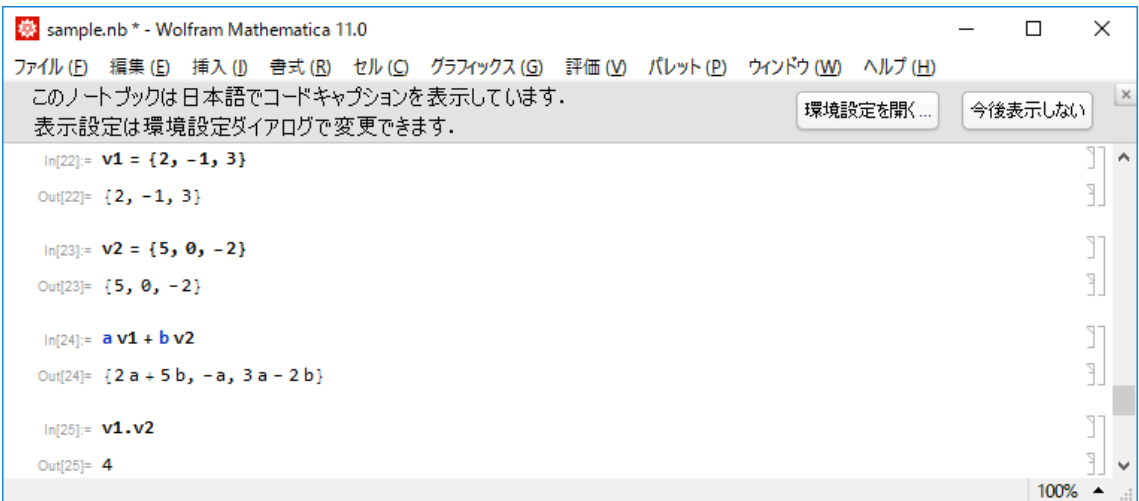

(4) 行列の計算

行列の線形演算(行列の和,スカラー倍)・積・行列式・逆行列・固有値・固有ベクトル の計算を行います. Mathematica では行列は、下の例の第1行の右辺の形で表記されます が,MatrixForm[ ] のコマンドを用いると通常の形に直すことができます(行列を囲 む括弧は表示されませんが).線形演算はベクトルの場合と同様,文字式の加法・乗法のよ うに入力します. 下の例で行列 m1, m2 を定めていますが, = ではなく : =を用いている

ので, shift + enter をおしても画面には m1, m2 の形は出力されません. 行列の積は.

(ピリオド)で,行列式は Det[ ] で,逆行列は Inverse[ ] で計算されます.また, ここでは例はあげませんが固有値は Eigenvalues[ ] で、固有ベクトルは Eigenvectors[ ] でそれぞれ計算されます.

 $m1:=\{\{2,-3,1\},\{-1,2,-4\},\{3,1,2\}\}\$  $m2:=\{\{-2,1,3\},\{3,-1,2\},\{1,4,0\}\}\$ MatrixForm[m1] MatrixForm[m2] 5 m1 -3 m2 MatrixForm[%]

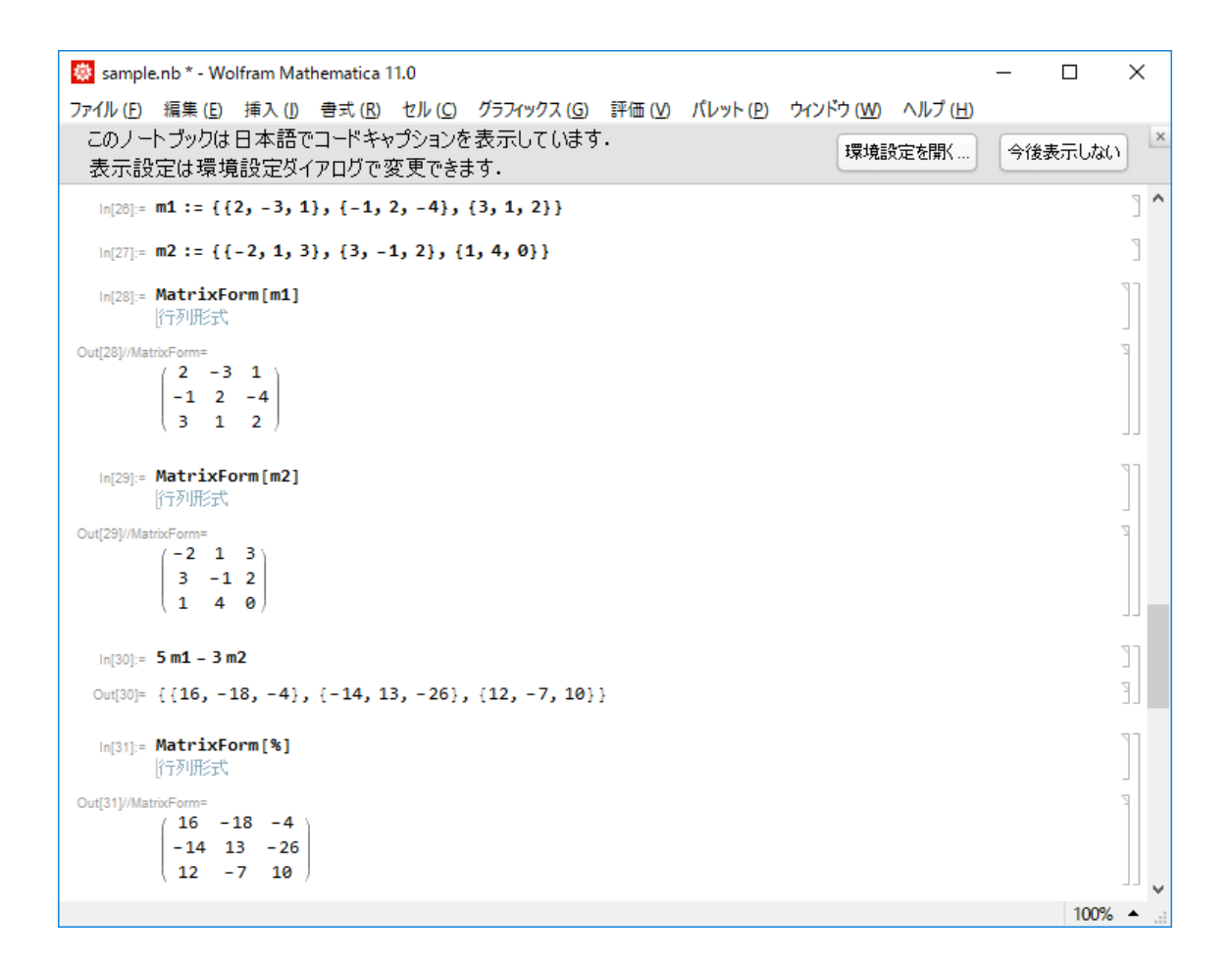

MatrixForm[m1.m2]  $m3:=\{\{1,2,3\},\{2,3,4\},\{3,2,2\}\}\$ Det[m3]

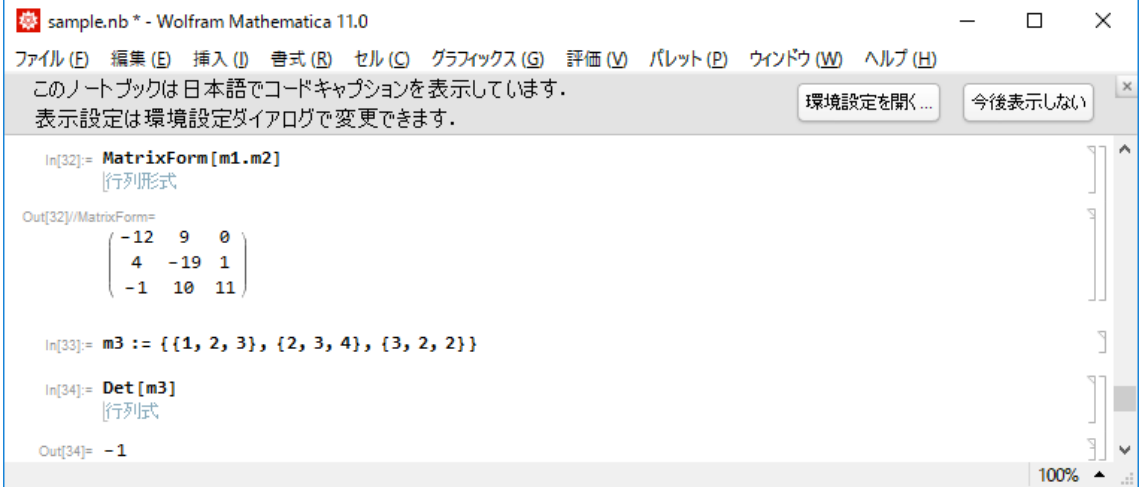

m4:=Inverse[m3] MatrixForm[m4] MatrixForm[m3.m4]

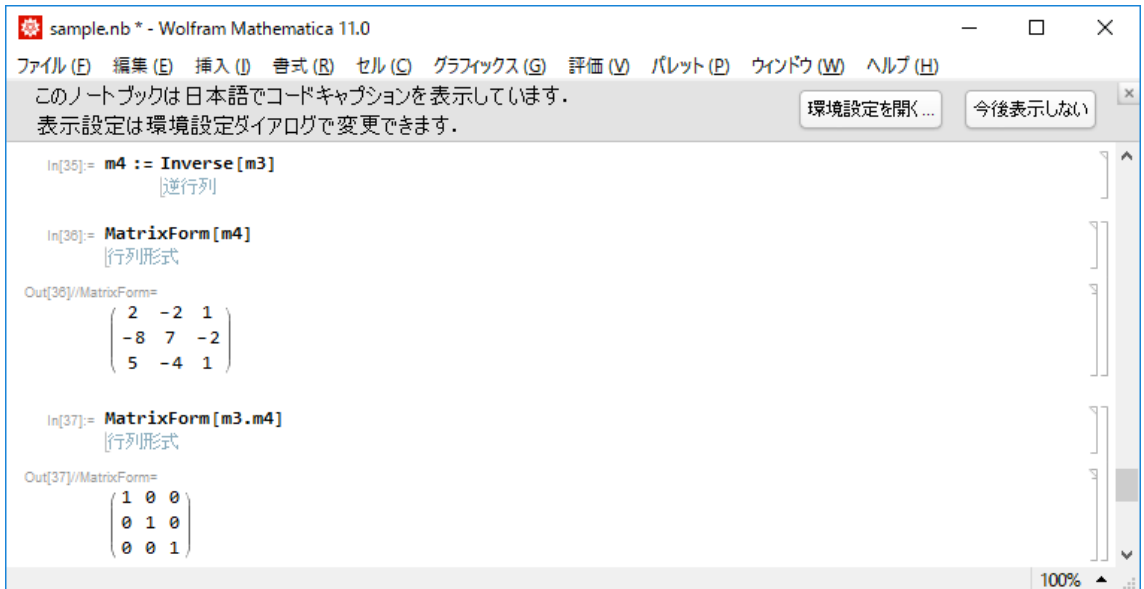

(5) 微分積分の計算

Mathematica は極限,微分,不定積分,定積分,偏微分,重積分の計算を行うことがで きます. 数列および関数の極限は Limit[, ->] を用いて計算します.

Limit $[$   $(1+1/n)^n$ , n->Infinity ] Limit $[Sin[x]/x, x >0]$ 

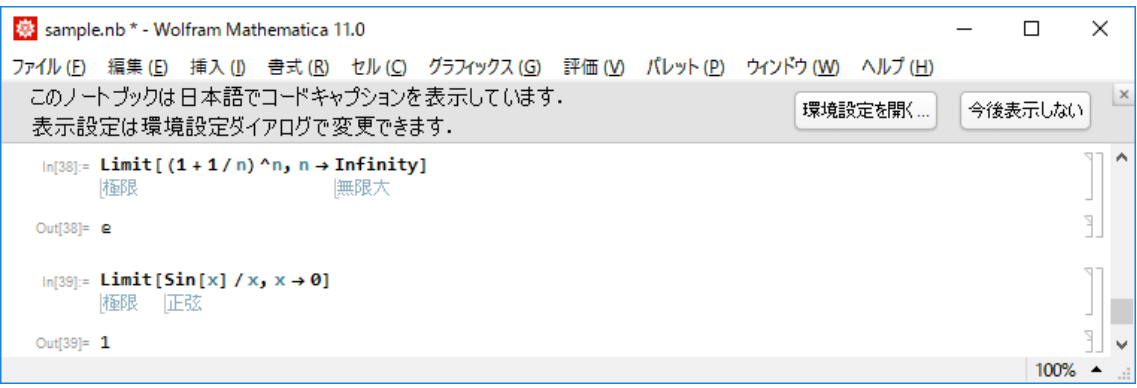

微分は D[ ,x] を用いて計算します. n 次導関数は D[ , {x,n}] で求められます.

 $D[x^{\wedge}2 \text{Sin}[x],x ]$  $D[x^2 \sin[x], x,x]$ 

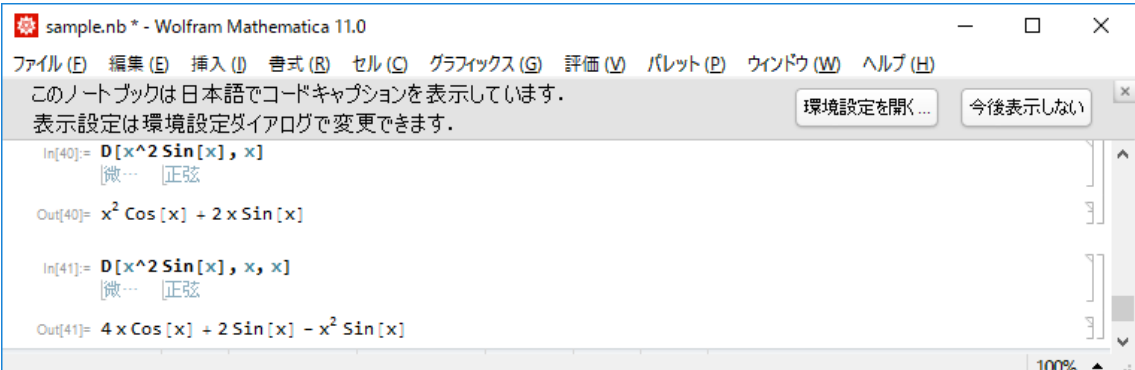

不定積分は Integrate[ ,x] を, 定積分は Integrate[ , {x, , }] を用いて計算します. NIntegrate[ ,{x, , }] を用いれば,定積分の近似値が求められます.

Integrate  $[3x^2+5x-1,x]$ Integrate[ $Sin[x], \{x, 0, Pi\}$ ]  $Integrate[Log[x], \{x,1,2\}]$ NIntegrate[ $Log[x], \{x,1,2\}$ ]

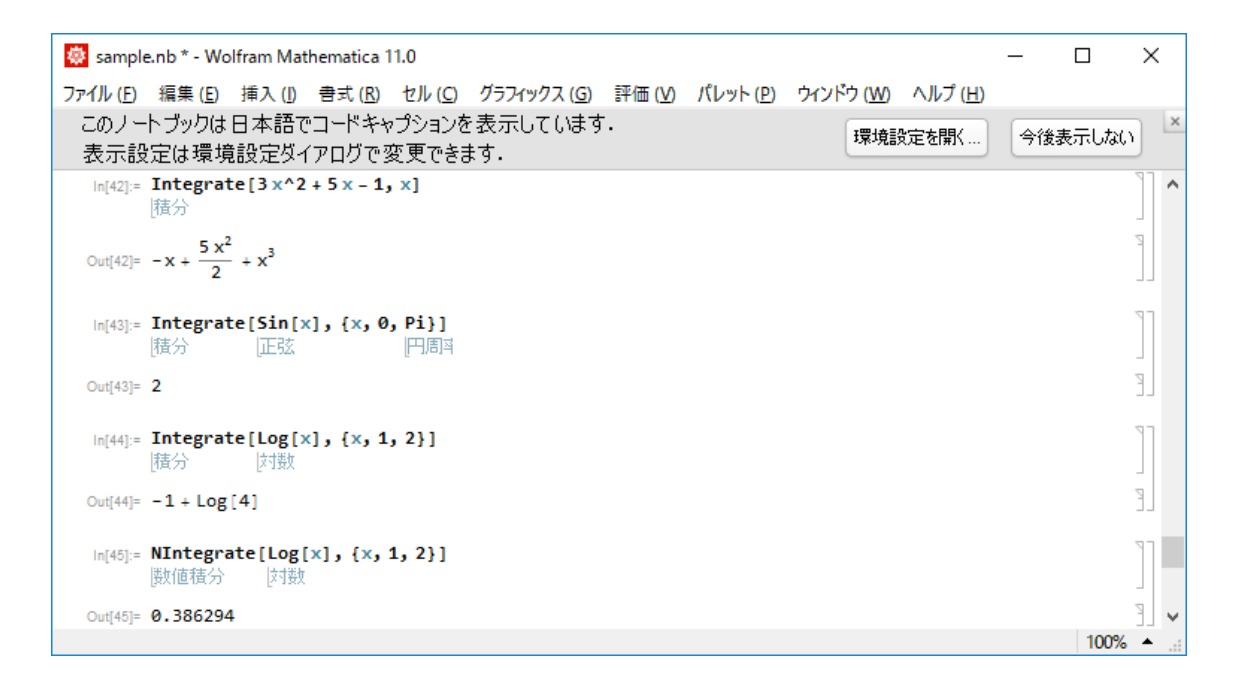

偏微分も D[ ,] で計算できます. ここでは例はあげませんが、重積分は累次積分に直 して入力します.

```
D[x^2 \sin[2y],x]D[x^2 \sin[2y],y]D[x^2 \sin[2y], x,x]D[x^2 \sin[2y], x,y]
```
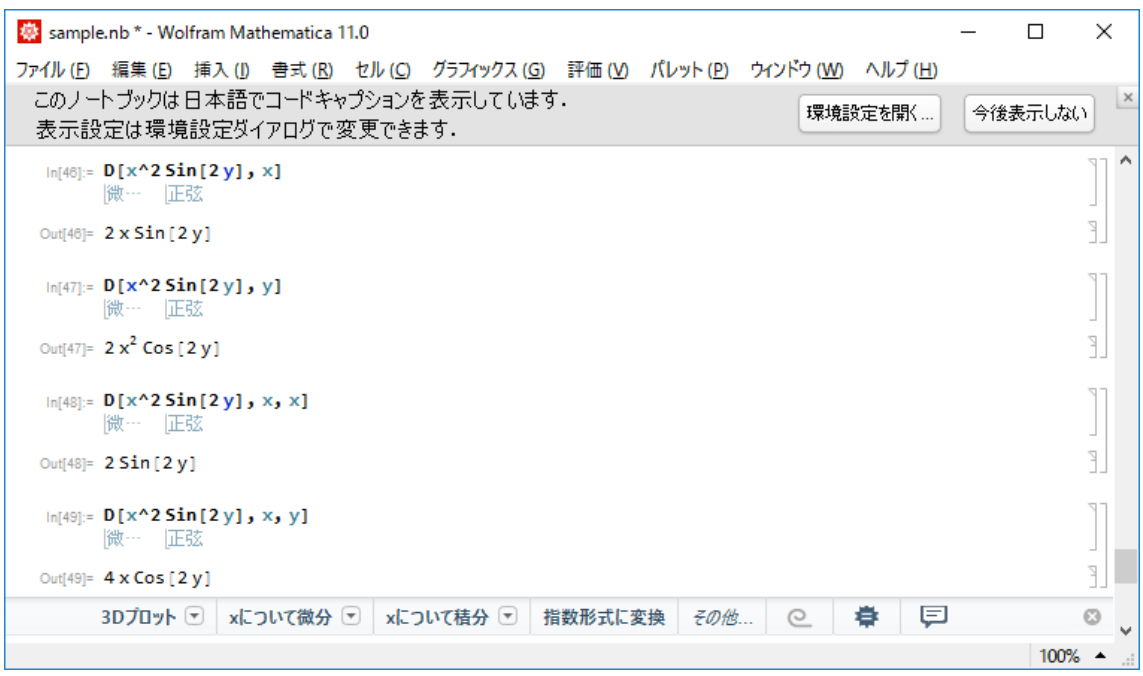

#### 4. 方程式

(1) 方程式

Solve $[f[x]=-0,x]$ の形で入力することにより, x を未知数とする方程式  $f(x)=0$  を解 くことができます. 等号を2つ続ける点に注意して下さい. f(x) が4次までの多項式の場 合は係数に文字が入っていても Mathematica は解を出します. ガロア理論により、5次 以上の方程式は四則演算と開平では解けないことが知られていますが,その場合には NSolve[f[x] ==0,x] の形で入力すると Mathematica は近似解を出します. また, 無理 方程式,分数方程式も解くことができます.

```
Solve [a x^2+b x+c=-0,x]NSolve[x^5+2 x^4+3 x^3-x^2+2 x-5=-0,x]Solve[Sqrt[x-1]=-x-3,x]
```
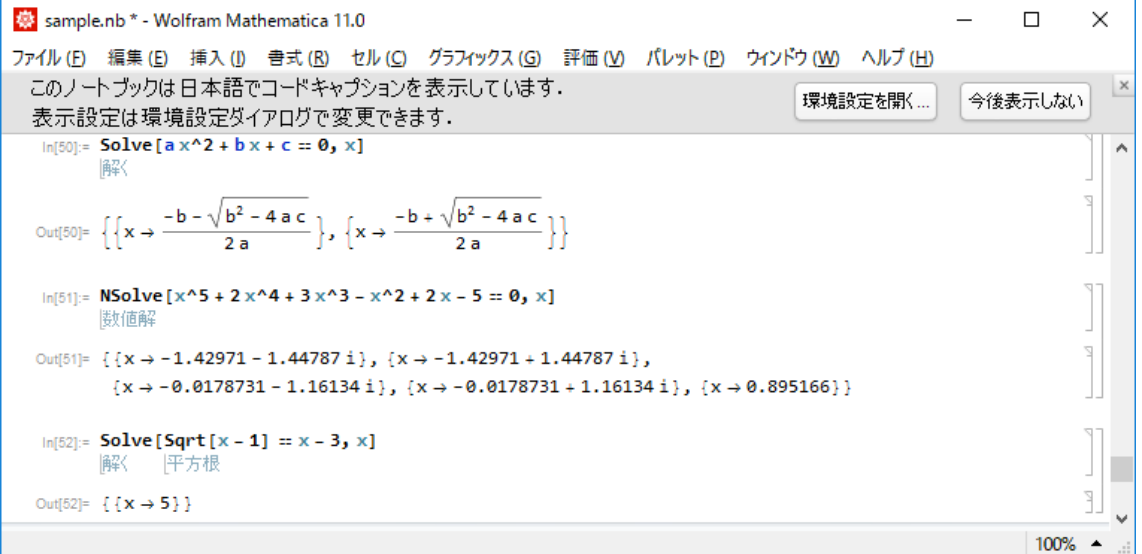

逆三角関数・指数関数・対数関数などの超越関数を含んでいる方程式も,簡単な形のも のはそのまま解けます.

```
Solve[ArcSin[x+5] == Pi/6,x]
```
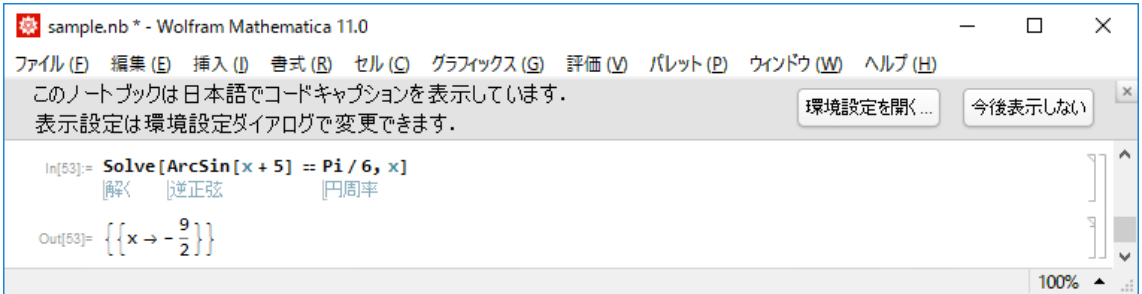

しかし, たとえば log (x+2) - log x = 3 のような場合には, Solve や NSolve ではう まくいかず, FindRoot を用いるか, または Solve $[Log[(x+2)/x]=-3,x]$  のように変 形して入力するなどの工夫が必要です.三角関数を含む場合は FindRoot を用います. FindRoot[f[x] == 0, {x, a}] の形で入力すると  $x = a$  の近くでの  $f(x) = 0$  の解を求める ことができます.

 $FindRoot[Sin[x+2]+Cos[2x]=-Pi/6,\{x,0\}]$ 

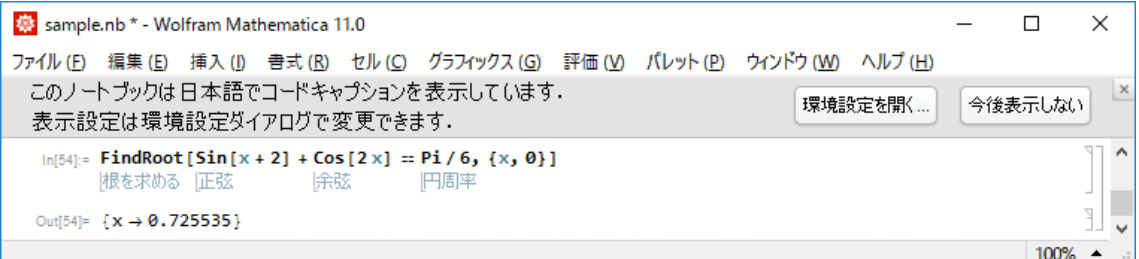

(2) 連立方程式

 $x, y \, \hat{\varphi}$ 未知数とする方程式  $f(x) = 0$ ,  $g(x) = 0$  は  $NSolve[{f[x]=-0,g[x]=-0], {x,y}],NSolve[{f[x]=-0,g[x]=-0], {x,y}],$  $FindRoot[{f[x]=-0,g[x]=-0],{x,y}]$ 

などの形で入力して解くことができます.未知数や方程式の数が多い場合もこれに準じま す. 連立1次方程式においては、解が自由度を持つ場合や解が存在しない場合もこめて答 えを出します.

```
Solve\begin{bmatrix} \{ & x+2y-4z = -7, \end{bmatrix}x+3y-6z=-11,
              2x+4y-7z=-11 }, {x,y,z}]
```

```
Solve \begin{cases} \frac{x-2y-z}{2} & z = 4, \end{cases}x + y + 2z = -1.
                 2x - y + z = 3 }, {x, y, z}
```

```
Solve {\{} x+2y+3z=1,2x+5y+8z=10,
         3x+2y+z=0 },\{x,y,z\}]
```
Solve $[\{x \land 2+y \land 2==1, x+y==0\}, \{x,y\}]$ 

FindRoot $[\{Sin[x]==x-y, Cos[y]==x+y\}, \{x,1\}, \{y,0\}]$ 

```
募 sample.nb * - Wolfram Mathematica 11.0
                                                                                                                                        \Box\timesファイル (E) 編集 (E) 挿入 (I) 書式 (R) セル (Q) グラフィックス (G) 評価 (V) パレット (P) ウィンドウ (W) ヘルプ (H)
  このノートブックは日本語でコードキャプションを表示しています。
                                                                                                          環境設定を開く..
                                                                                                                                 今後表示しない
  表示設定は環境設定ダイアログで変更できます。
   In [55]:= Solve [{x + 2 y - 4 z = -7, x + 3 y - 6 z = -11, 2 x + 4 y - 7 z = -11}, {x, y, z}]
                                                                                                                                                     ۸
           解
                                                                                                                                                 P
  Out[55]= \{ \{ x \rightarrow 1, y \rightarrow 2, z \rightarrow 3 \} \}\ln[56]:= Solve[{x - 2y - z = 4, x + y + 2z = -1, 2x - y + z = 3}, {x, y, z}]
           解
                                                                                                                                                 \overline{\mathbb{R}}… Solve: 方程式はすべての"solve"変数に対しては解を与えない可能性があります。
                                                                                                                                                 P
  Out[56]= \left\{ \left\{ y \rightarrow -\frac{7}{3} + x, z \rightarrow \frac{2}{3} - x \right\} \right\}\ln[57]:= Solve[{x+2y+3z = 4, 2x+5y+8z = 10, 3x+2y+z = 0}, {x, y, z}]
           解
                                                                                                                                                 Ŧ
  Out[57]= \{ \}\ln[58]:= Solve [{x^2 + y^2 = 1, x + y = 0}, {x, y}]
  \text{Out[58]} = \left\{\left\{\mathbf{x} \rightarrow -\frac{1}{\sqrt{2}}, \; \mathbf{y} \rightarrow \frac{1}{\sqrt{2}}\right\}, \; \left\{\mathbf{x} \rightarrow \frac{1}{\sqrt{2}}, \; \mathbf{y} \rightarrow -\frac{1}{\sqrt{2}}\right\}\right\}\ln[59]: FindRoot[{Sin[x] = x - y, Cos[y] = x + y}, {x, 1}, {y, 0}]
           根を求める 正弦
                                             除弦
  Out[59]= \{x \to 0.883401, y \to 0.1105\}100%
```
(3) 微分方程式

 $x$  を独立変数,  $y$  未知関数とする微分方程式  $f$  (  $x$ ,  $y$ ,  $y'$ ,  $y'$ , ... ) = 0 は DSolve[f[x,y,y',y'',...]==0,y[x],x] の形で解くことができます.初期条件を与えて解を 求める場合には2番目の例のように入力します.3番目の例のように解が求まらない場合 でも、NDSolve[ ] を用い初期条件を与えて x の区間を限定すると、数値解が求まり ます.この解は,x の区間内の分点に対し解の近似値を求め補間して得られる関数なので, 具体的な形では表示されません. それでも、関数値を求めたりグラフを描いたりすること ができます.

連立微分方程式も

DSolve
$$
\{\{f[x,y,z,y',z',\ldots]=0, g[x,y,z,y',z',\ldots]=0\}, \{y[x], z[x]\}, x\}
$$

の形で解くことができます.

 $DSolve[y'[x]=-x^3 y[x]^2, y[x],x]$ DSolve $\left[\{y''[x]+y[x]=0, y[0]=0, y'[0]=1\} \right], y[x], x]$  $DSolve[y''[x]+Sin[y[x]] == 0,y[x],x]$ 

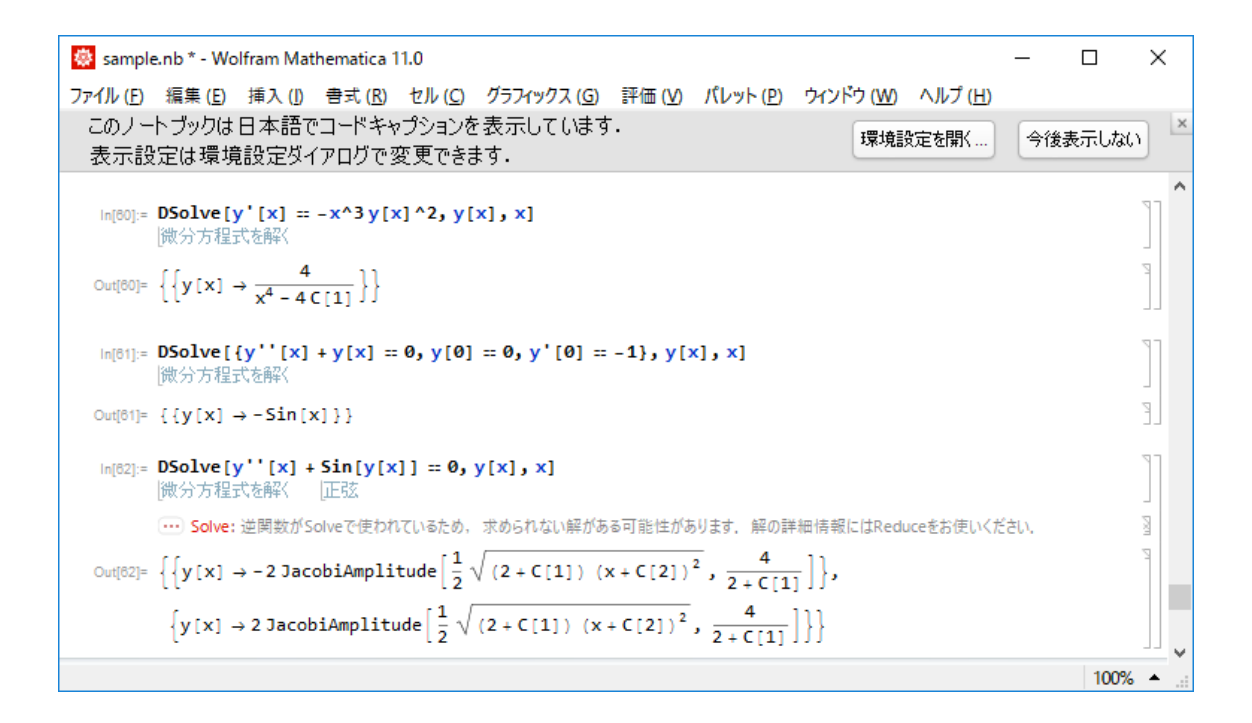

同じ微分方程式を NDSolve を用いて解きます.関数値やグラフを調べるために,その 解を f[x] とおきます. 関数を定義するときには下の例のように, f[x]の x のあとに下線 をひきます.2度目からは f[x] のままで使えます.

 $f[x_]=NDSolve[\{y''[x]+Sin[y[x]]=0,y[0]=0,y'[0]=2\},y[x],\{x,0,10\}]$  $f[3]$  $Plot[Evaluate[v[x]/.f[x]], \{x, 0, 10\}]$ 

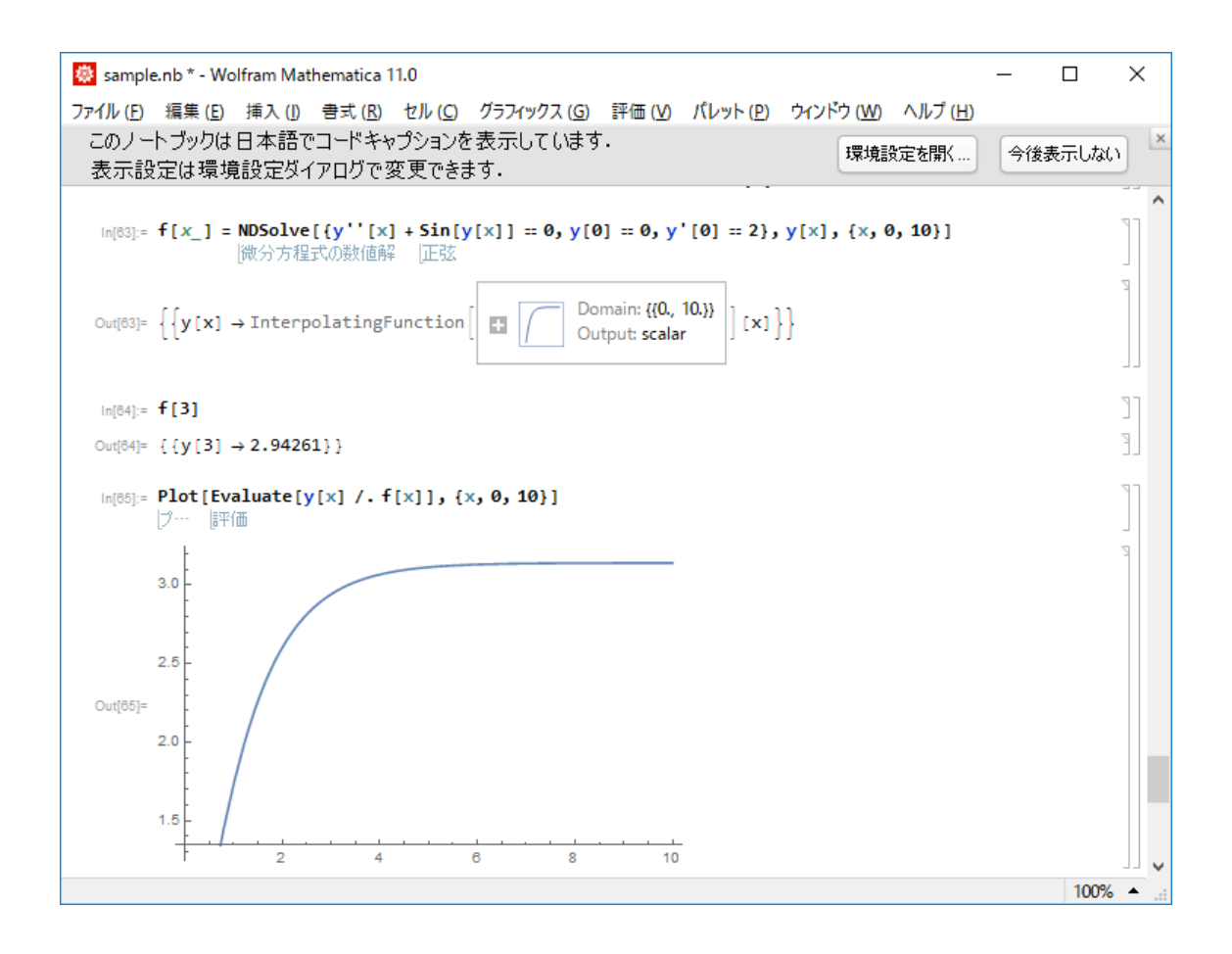

#### 5. 2 次元グラフィックス

グラフィックスが簡単に描けるのは Mathematica の特長のひとつです. 基本形は Plot<sup>[ ]</sup> のコマンドですが、色々なオプションやパッケージなどが用意されていて、2次 元のグラフィックスを様々な形で描くことができます.

(1) 2 次元のグラフィックスの表示

Plot[f[x], {x,a,b}] と入力すると関数  $y = f(x)$  のグラフが  $a \leq x \leq b$  の範囲で描 かれます(プロットされます). 座標軸を表す変数は示されませんので, Plot[f[t], {t,a,b}] としても同じ結果が得られます.その時は横軸を t 軸と見なしています. Plot $[\{f[x], g[x],...\}, \{x, a, b\}]$  と入力すると, 複数のグラフ  $y = f(x)$ ,  $y = g(x)$ , ... が同 時に描かれます.図全体の縦と横の比率はそのままでは座標軸上の目盛りに関係なく一定 (いわゆる黄金分割の比)ですが,オプションを使って変えられます(後述).図の付近に ポインターを合わせてクリックすると、図のまわりが長方形の枠で囲まれます。その長方 形の各頂点と各辺の中点にある小さな黒い正方形のどれかひとつにポインターをあわせて マウスボタンを押したままマウスを移動するとすると(ドラッグすると),図の大きさが変 えられます.また、枠内にポインターをおいてドラッグすると、図の位置が変えられます. 画面上の他の点をクリックすると枠は消えます.

Plot[Sin[ 2x ],{ x, -2Pi, 2Pi }]

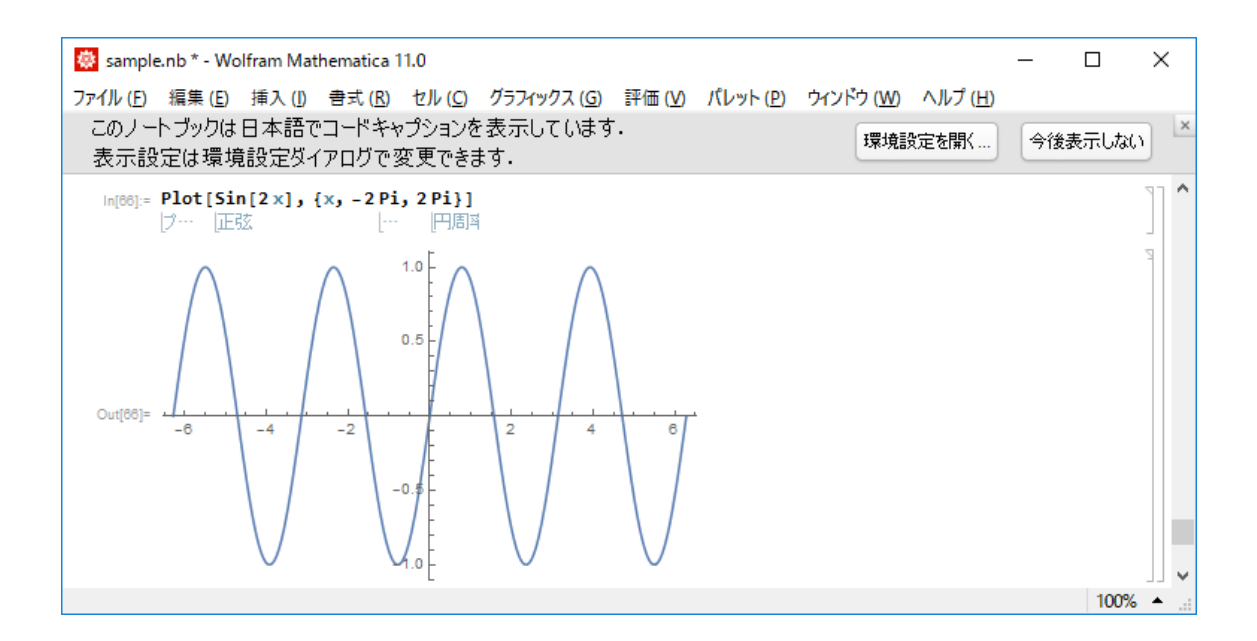

Plot[ Log[ Sin[ 1/x ]+11/10 ], { x, 0.03, 1 }]

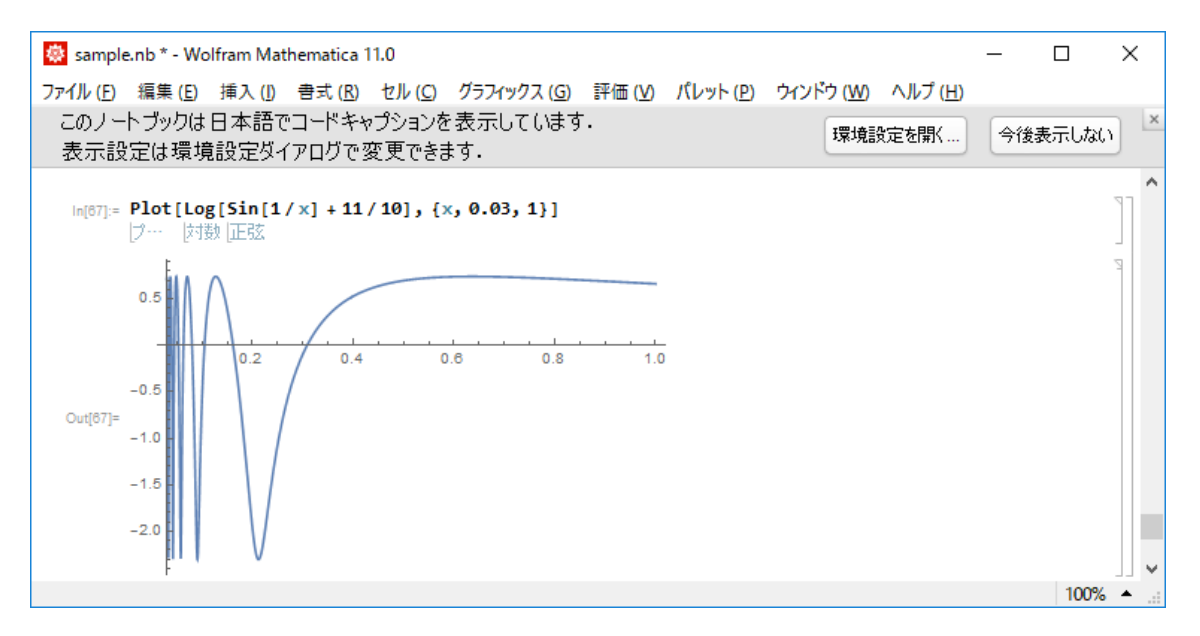

```
Plot[
```

```
\{ Exp[-x^2], -Exp[-x^2], Exp[-x^2], Exp[-x^2] \}\{x, -2, 2\}]
```
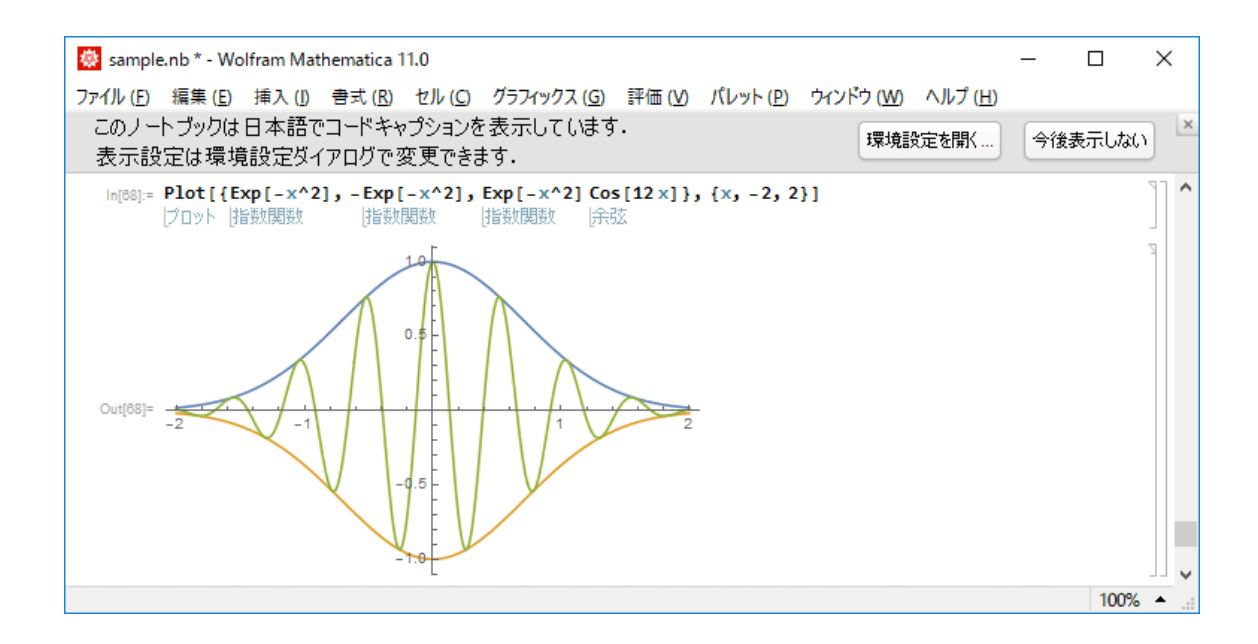

(2) オプション

コマンドを入力すると、Mathematica はあらかじめ設定された最も一般的と思われる形 で計算結果を出力します. この設定をデフォルト設定と言います. ユーザが自分の目的に 合った形で出力させたいと思う場合にはオプションを用いて設定を変えます. これは他の 場合でも同様ですが,ここでは2次元のグラフィックスのオプションを説明します.

まず,前の項で述べたグラフの縦軸と横軸の比率を考えます. Plot[Sin[2x],{x,-2Pi,2Pi}] に AspectRatio->Automatic という項を挿入して 下のように入力すると、縦軸と横軸の目盛りの比率が1:1になります.

AspectRatio->a とすると (縦軸全体の長さ): (横軸全体の長さ)が1:a になりま す.

Plot[ $Sin[2x], {x, -2Pi, 2Pi},$  AspectRatio->Automatic ]

Plot[ $Sin[2x]$ ,  $\{x, -2Pi, 2Pi\}$ , AspectRatio $\geq 3/2$ ]

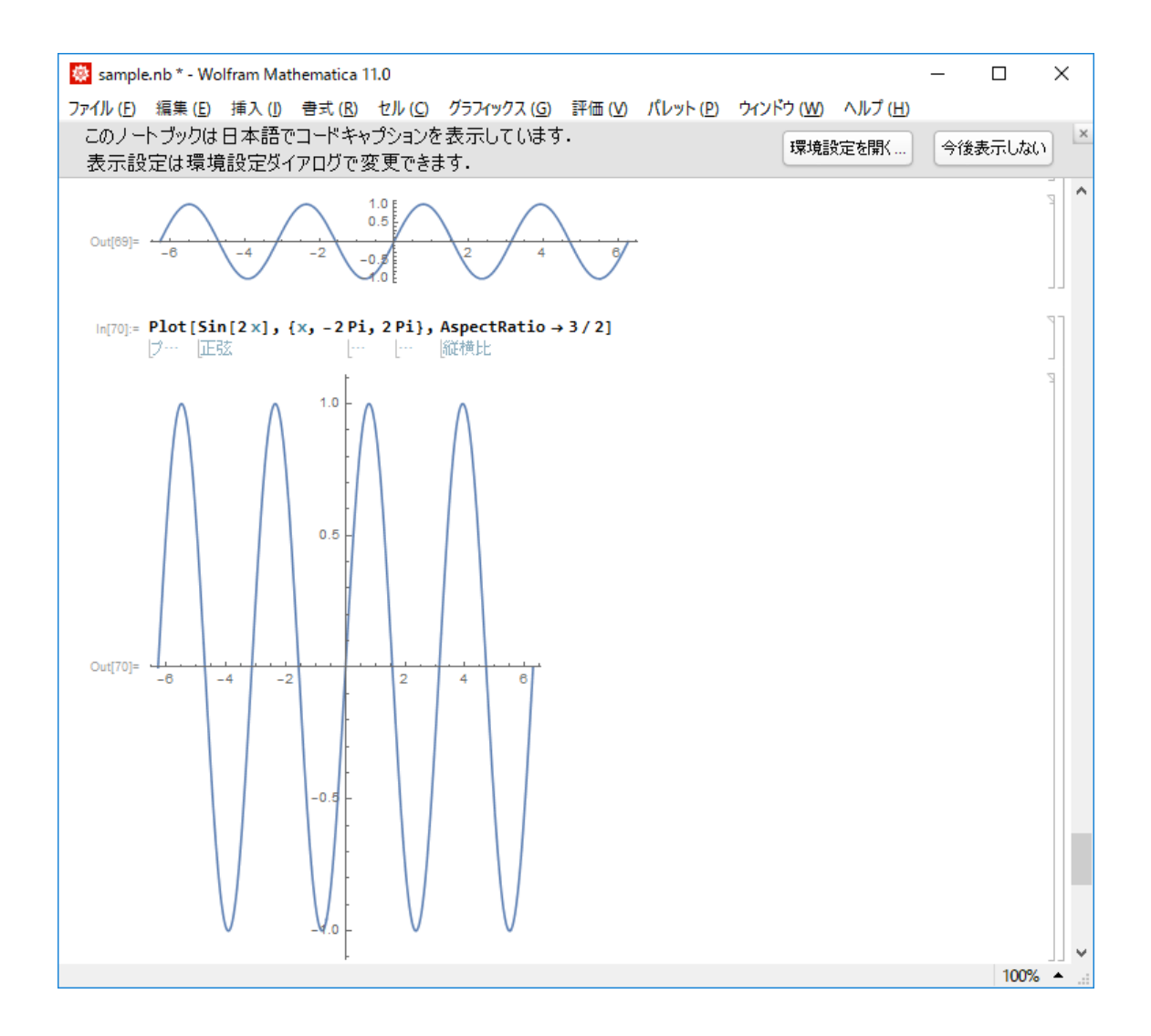

その他にも多様なオプションがありますがいくつかを挙げると Axes->False (座標軸 を 表 示 し な い ), Frame->True ( 図 の 周 り を 長 方 形 の 枠 で 囲 む ), GridLines->Automatic(方眼紙のような縦横の線を入れる),AxesLabel->{"x","y"} (横軸に x,縦軸に y と変数名を表示する),Ticks->None(座標軸に目盛りをつけない), PlotRange->{a,b} (縦軸方向に a から b までの範囲のみグラフを描く), PlotStyle->RGBColor[a,b,c](描かれる曲線の色を,赤緑青の比率が a:b:c になるよ うに変える)などがあります.RGBColor では a, b, c の値は0と1の間の数値にします. これらのオプションはいくつかを組み合わせて用いることもできます.

(3) 陰関数の表示

陰関数の表示された曲線を描くには Plot でなく ContourPlot を用います. ContourPlot[f[x,y] ==0, {x,a,b}, {y,c,d}] と入力すると曲線  $f(x, y) = 0$  が  $a \leq x$  $\leq b$ ,  $c \leq x \leq d$ の範囲で描かれます.

ContourPlot $[(x^2 + y^2)^2] = x^2 - y^2$ ,  $\{x, -1, 1\}, \{y, -1, 1\}]$ 

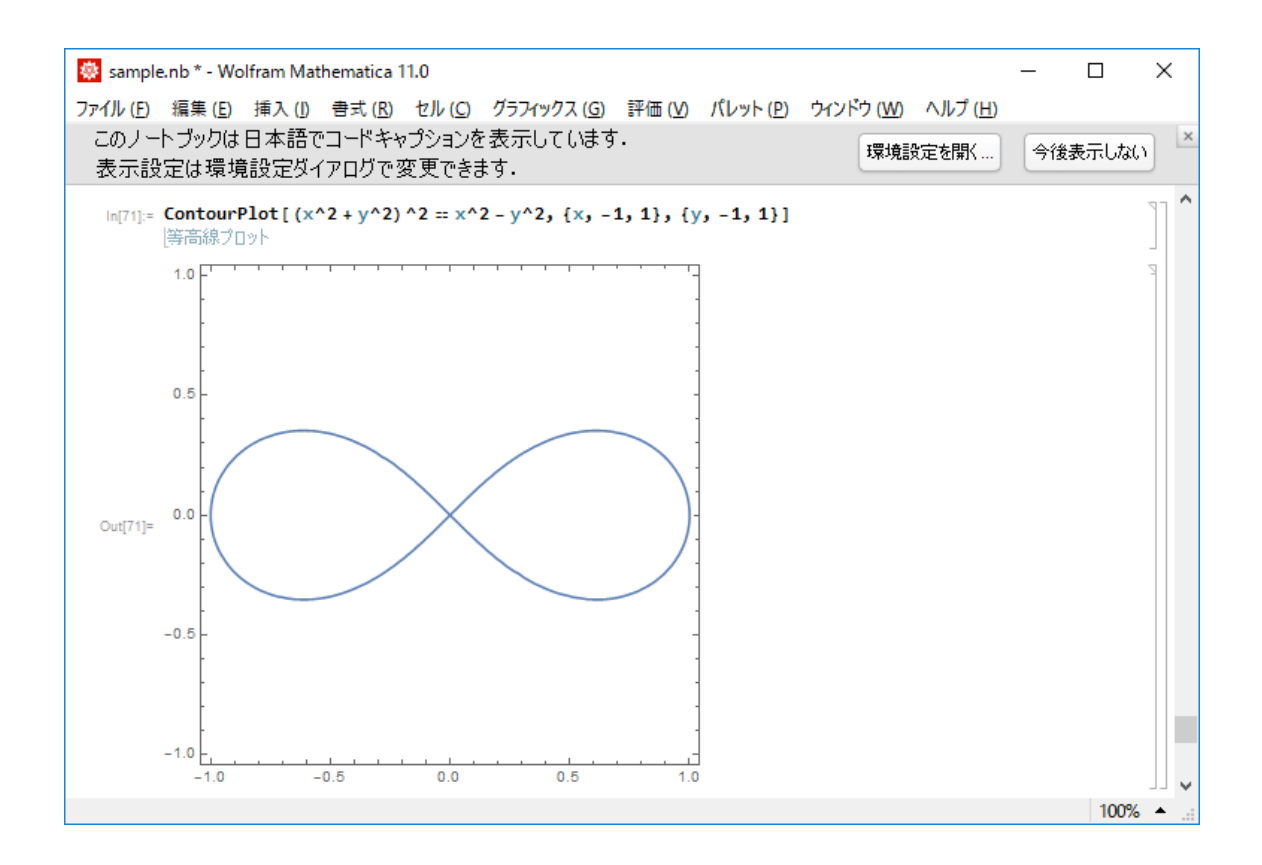

ContourPlot[ $x^3$  - 3 x y + y^3 == 0, {x, -2, 2}, {y, -2, 2}]

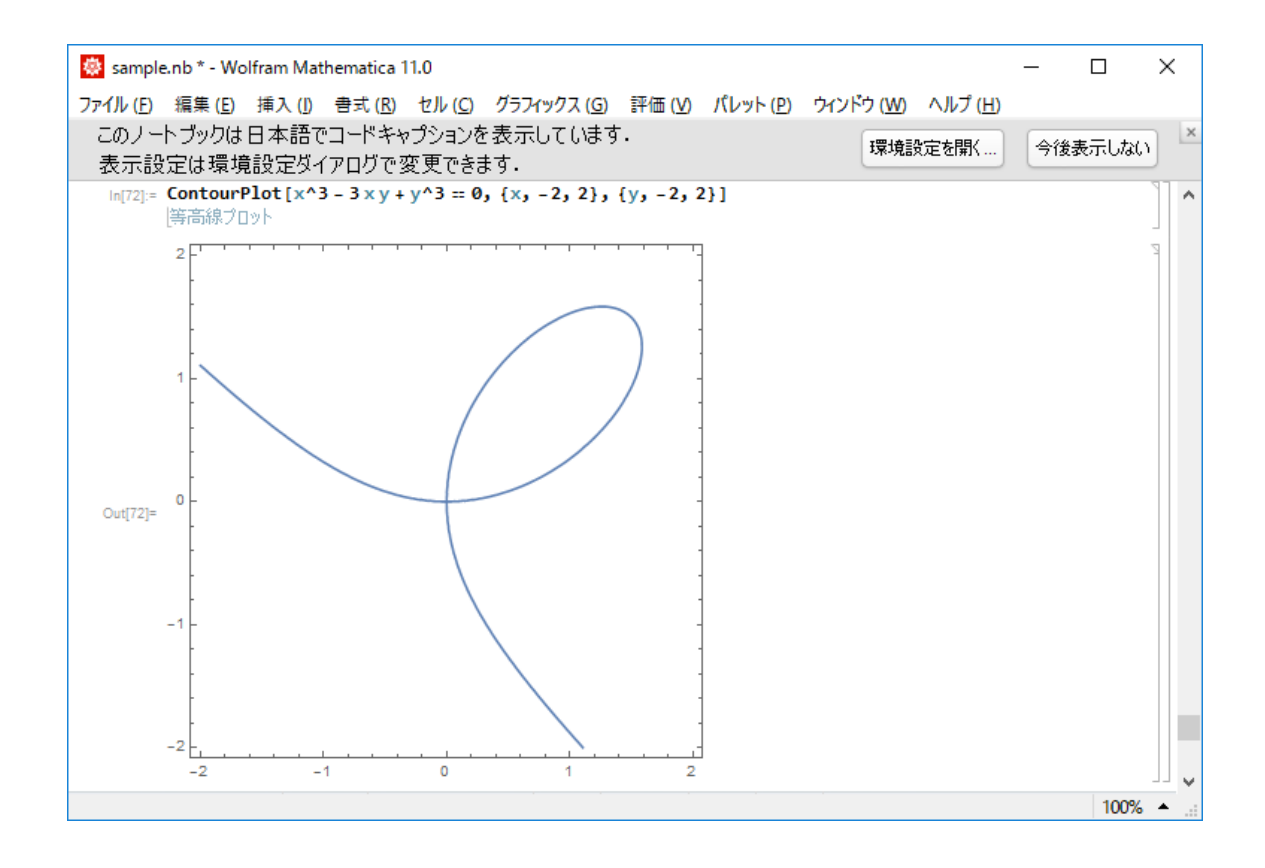

(4) 曲線のパラメータ表示

パラメータ t を用いて  $x = f(t)$ ,  $y = g(t)$ ,  $a \le t \le b$  のように表示されている曲 線を描くには、ParametricPlot[{f[t],g[t]}, {t,a,b}] と入力します.

```
ParametricPlot[ 
   \{ \sin[t], \sin[2t] \},\\{t, 0, 2P_i\}]
```
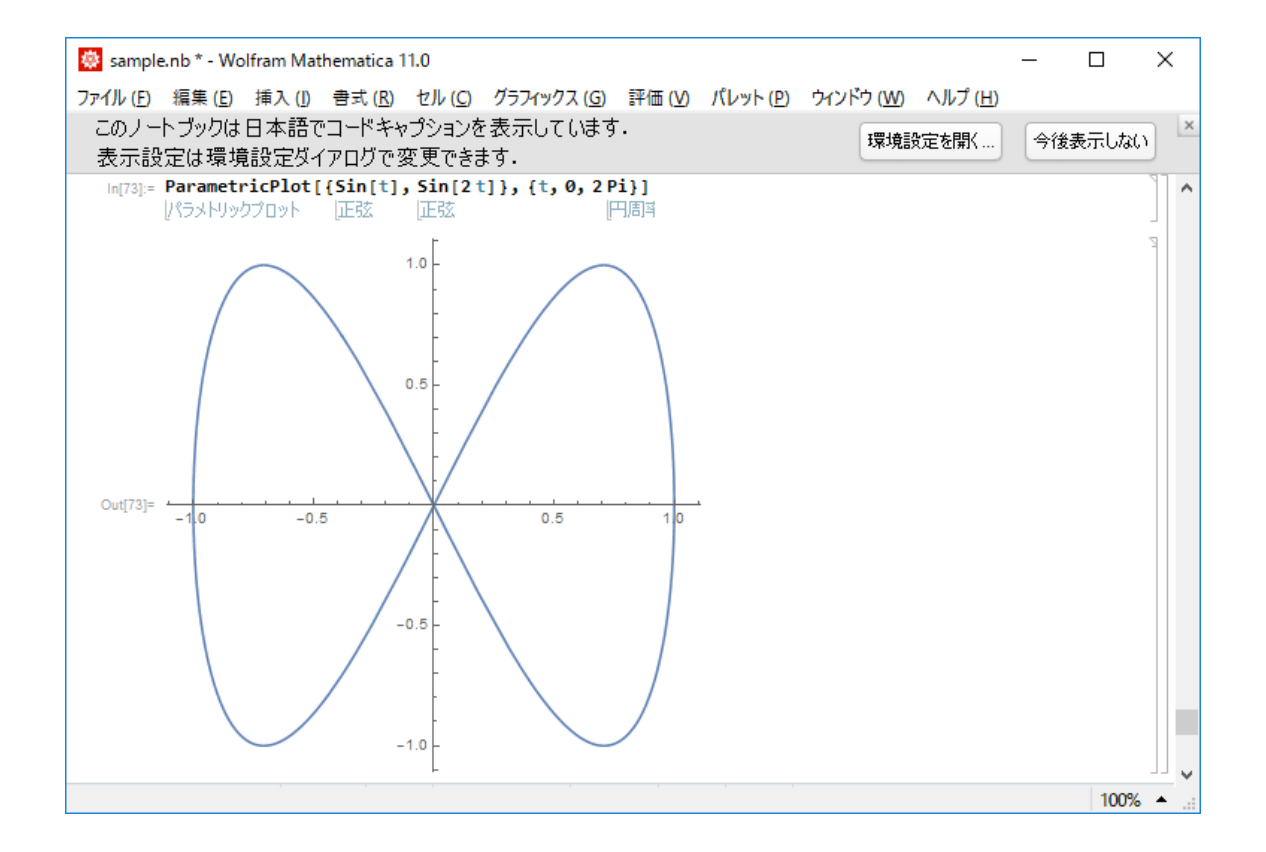

```
ParametricPlot[ 
   \{5 \text{ Cos}[-11/5 \text{ t}] + 7 \text{ Cos}[\text{ t}], 5 \text{ Sin}[-11/5 \text{ t}] + 7 \text{ Sin}[\text{ t}]\}, { t, 0, 10 Pi }, 
    AspectRatio->Automatic, 
    Axes -> None, 
   PlotStyle \rightarrow { RGBColor[ 0, 0, 1 ] }
]
```
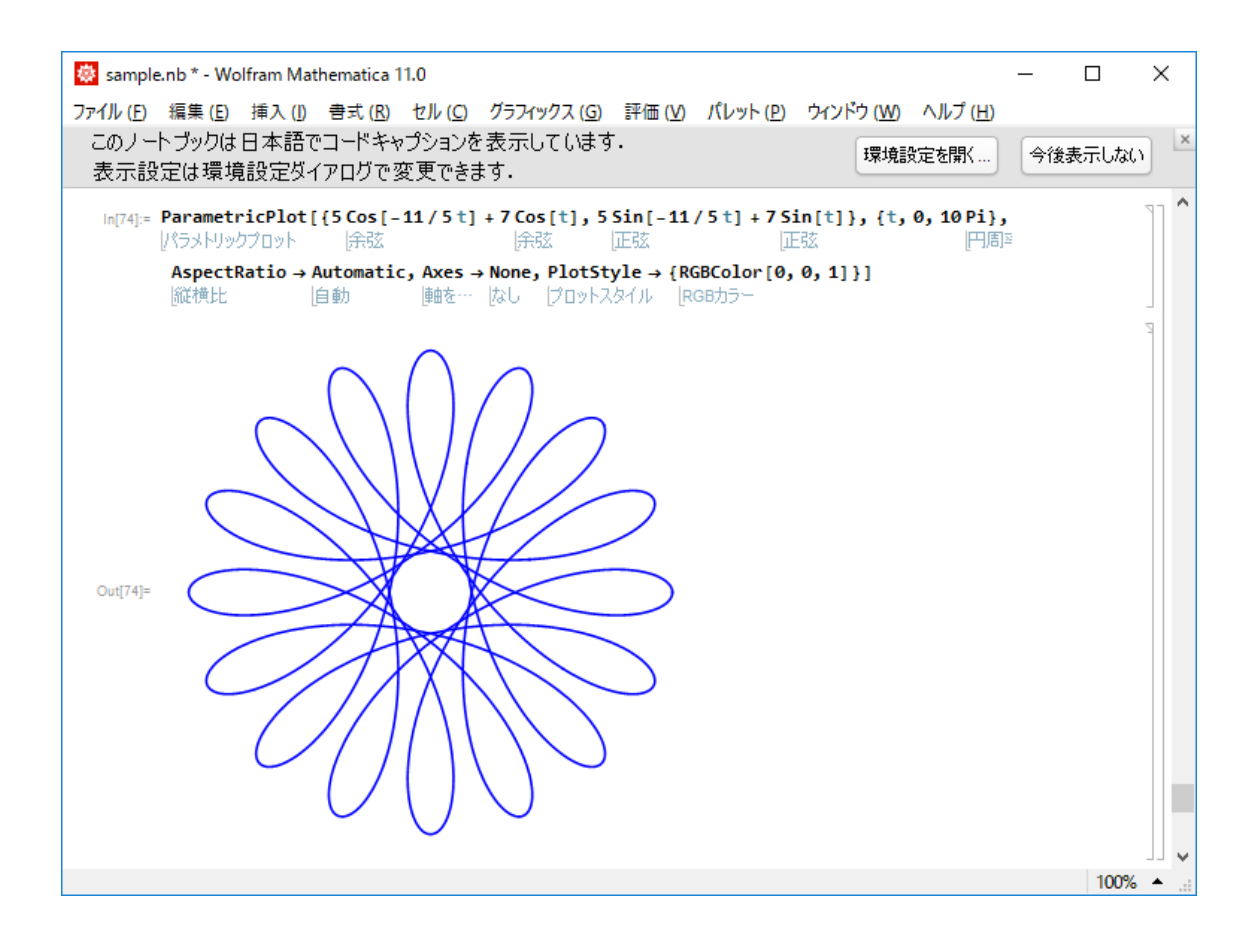

とくに曲線が極座標において <sup>r</sup> = f (θ), <sup>a</sup> ≦θ ≦ b のように極方程式で表示されてい る場合には,ParametricPlot[{f[t] Sin[t],f[t] Cos[t]},{t,a,b}] のように一旦 xy 座 標に直してから上記のコマンド ParametricPlot を用いてもその曲線を描くことはでき ますが、下に示すようにコマンド PolarPlot を用いれば極方程式をそのまま代入するこ とができます.

```
PolarPlot[ 
   theta, \{ theta, 0, 2 Pi \},PlotStyle \rightarrow \{ RGBColor[ 0, 0, 1 ] \}]
```
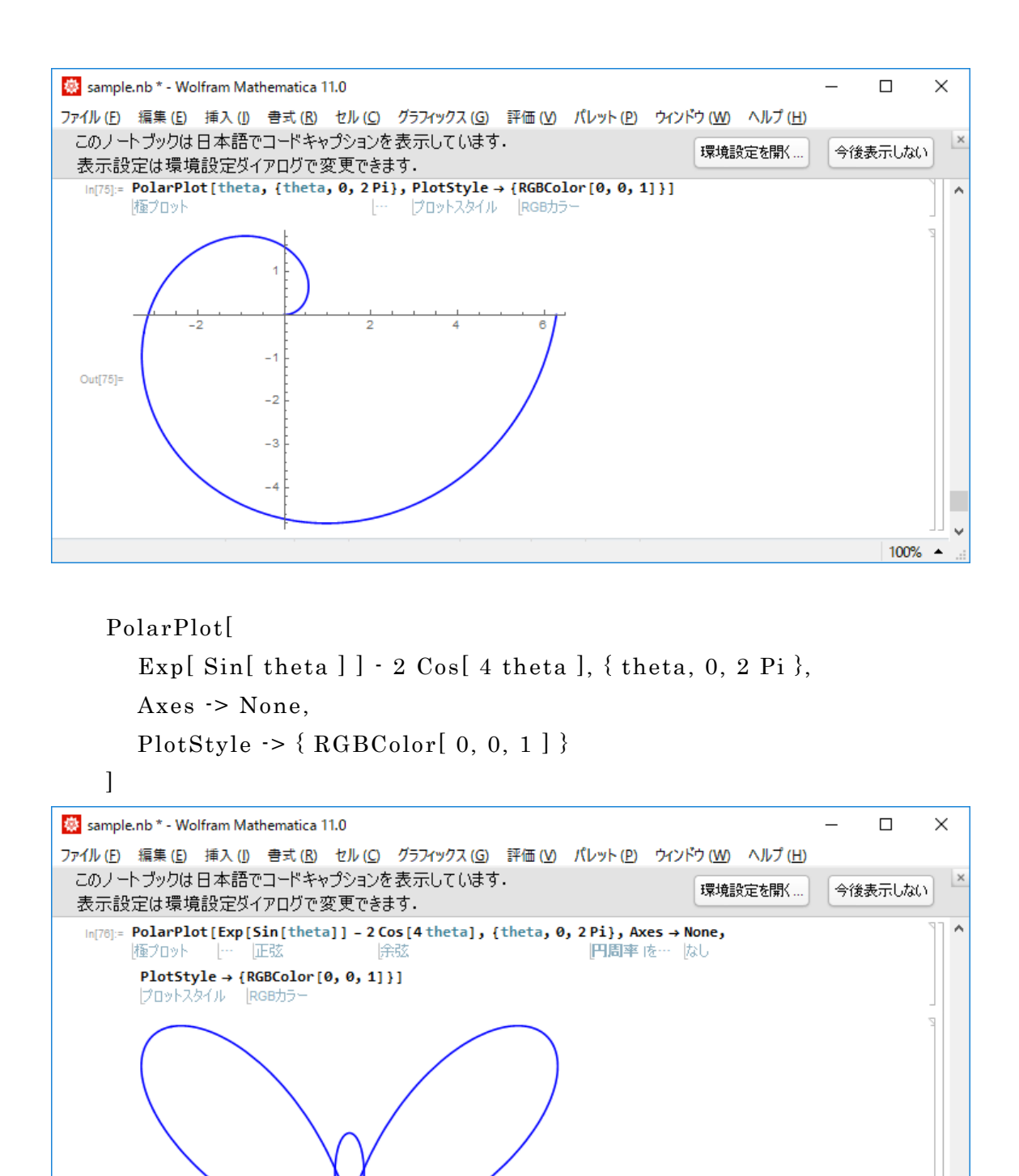

# $Out[76] =$

## 6. 3 次元グラフィックス

グラフィックスが簡単に描けるのは Mathematica の特長のひとつです. 基本形は Plot3D[ ] のコマンドですが, 色々なオプションやパッケージなどが用意されていて, 3

 $100\%$   $\triangle$ 

次元のグラフィックスを様々な形で描くことができます.また,出力されたグラフィック スをアニメーションの形で見ることもできます.

(1) 3 次元のグラフィックス

Plot3D[f[x,y],{x,a,b},{y,c,c}] と入力すると2変数の関数  $z = f(x, y)$  のグラフが  $a \leq x \leq b$ ,  $c \leq y \leq d$  の範囲で描かれます. ParametricPlot3D を用いて ParametricPlot3D[{f[s,t],g[s,t],h[s,t]},{s,a,b},{t,c,d}] と入力すると s, t をパ ラメータとする曲面  $f(f(s, t), g(s, t), h(s, t))$  が  $a \leq s \leq b, c \leq t \leq d$  の範囲 で描かれます.

曲面は,いくつかのサンプル・ポイントをとり,それを線分で結んでできる網目模様に 面を張り付けたような形で表示されます. また、立体感を出すために、赤・緑・青の3原 色の光源に照らされているかのように,彩色されて描かれます.

オプションとしては,Boxed->False (曲面をかこむ立方体の枠を表示しない), Axes->None (座標軸を表示しない), Shading->False (網目の間の面を彩色しない) Mesh->False (網目を描かない), Lighting->False (3原色の光源を用いず、高い方 を明るく低い方を暗くモノクロで表示する),PlotPoints->{a,b}(サンプル・ ポイント の個数を a×b にする), ViewPoint->{a,b,c}(点 (a,b,c) から眺めた形に描く. デフォ ルト値は ( 1.3, -2.4, 2 )など数多くあります. オプションではありませんが, Show[ContourGraphics[ ]] を用いて曲面の等高線を描くこともできます.

また、2次元の場合にも可能ですが、Show[GraphicsArray[ ]] を用いるといく つかのグラフを表のように縦横に配列することができます.

> Plot3D[  $Exp[x]$  Sin $[y]$ ,  $\{x, -1.5, 1.5\}$  $\{ y, -2Pi, 2Pi \}$

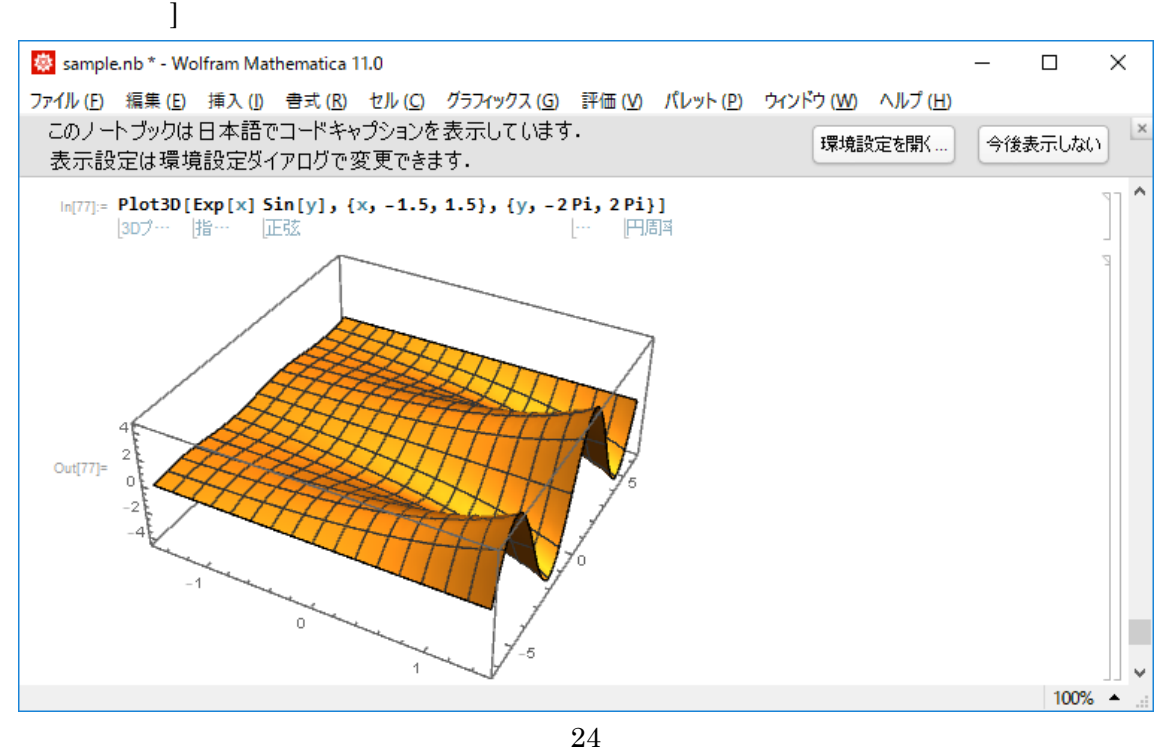

```
Plot3D[ 
   Exp[ -x^2 ] Exp[ -y^2 ],
  \{x, -2, 2\},\\{ y, -2, 2 \},
   Boxed->False, 
   Axes->None
```
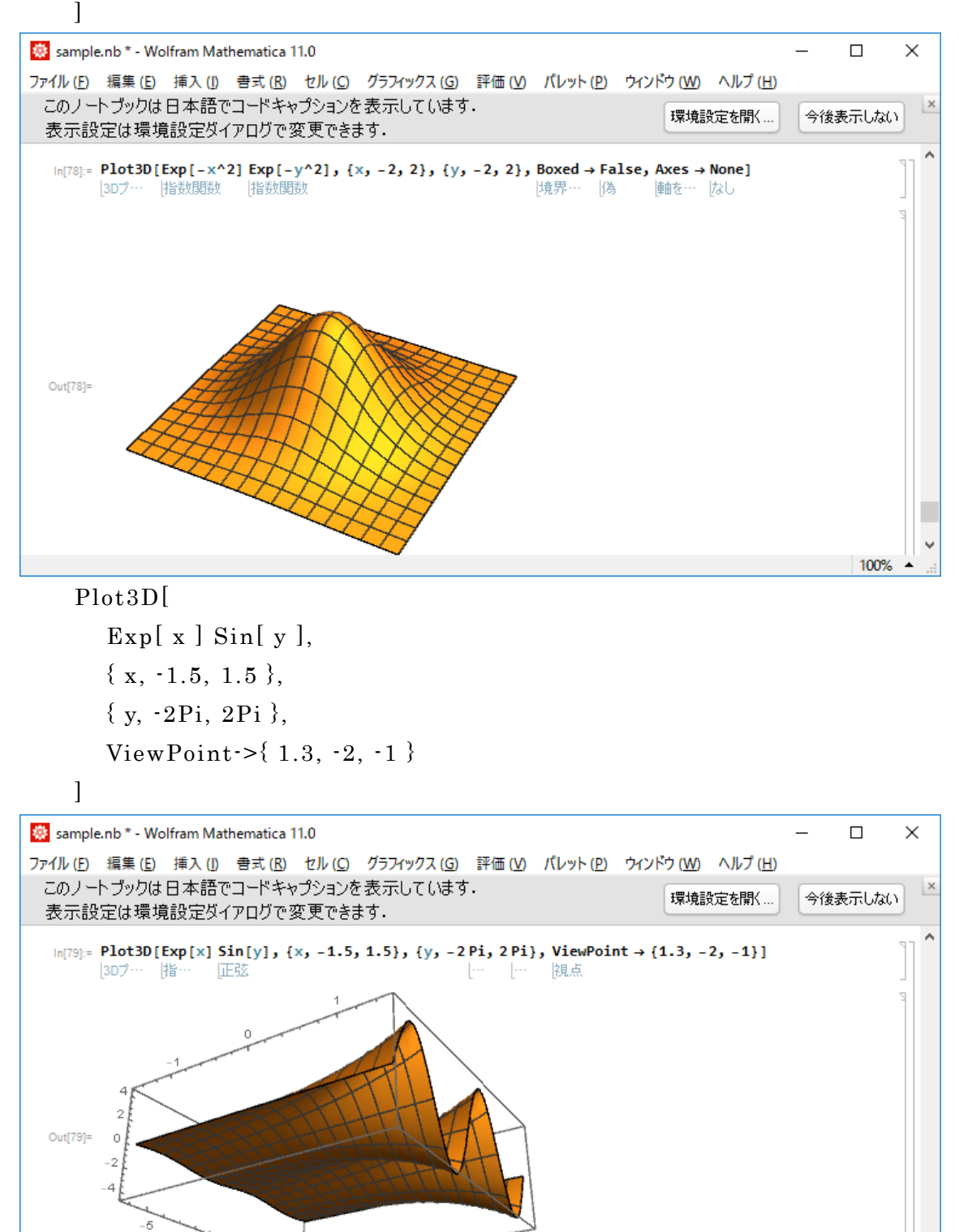

25

 $100\%$   $\rightarrow$ 

```
ParametricPlot3D[ 
    \{ \text{Cos}[\text{s}](3+\text{Cos}[\text{t}]), \text{Sin}[\text{s}](3+\text{Cos}[\text{t}]), \text{Sin}[\text{t}]\},
    \{ s, 0, 3Pi/2 \},
    \{t, -Pi, 2Pi/3\}]
```
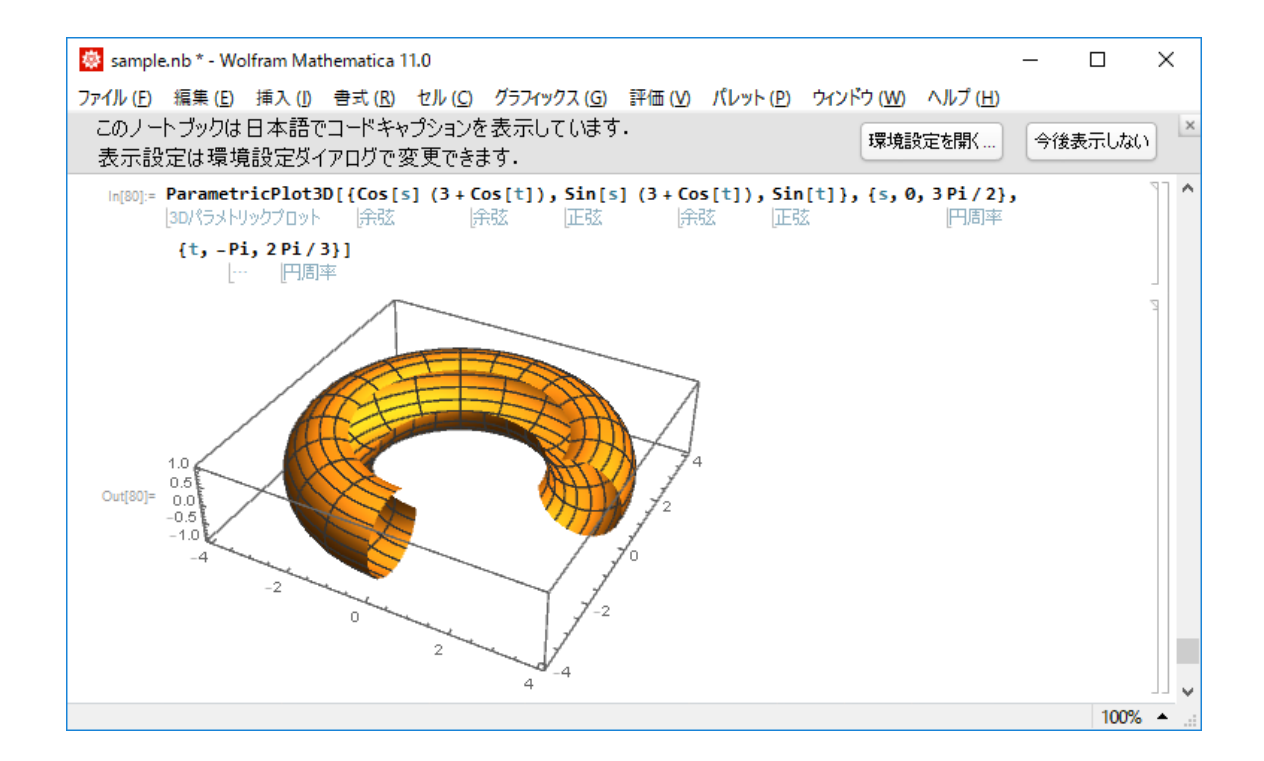

#### 7. アニメーション

 $y = f(x, k), z = f(x, y, k)$  のように曲面や曲線の方程式が文字の定数 kを含んで いるとき, k の値を色々変えると多数の曲線や曲面, いわゆる曲線 族·曲面族が得られま す.Mathematica ではこれらの曲線族や曲面族をアニメーションにして見ることができま す. まず, Animate[Plot[f[x,k]], $\{x,a,b\}$ , $\{k,c,d,e\}$ ] と入力すると,  $y = f(x, k)$ に おいて  $k$  の値を  $k = c$ ,  $k = c + e$ ,  $k = c + 2e$ , ...,  $k = d$  と変えて得られる曲線をひと駒ず つ描かれ,その変化を連続して表示することができます.

```
Animate[ 
    Plot3D[ 
      Exp[x] Sin[y],
      \{x, -1.5, 1.5\},
      \{v, -2Pi, 2Pi\}.
      ViewPoint\rightarrow{ 1.3, -2, a }
  \mathbf{I}.
   \{a, -3, 3, 0.5\}]
```
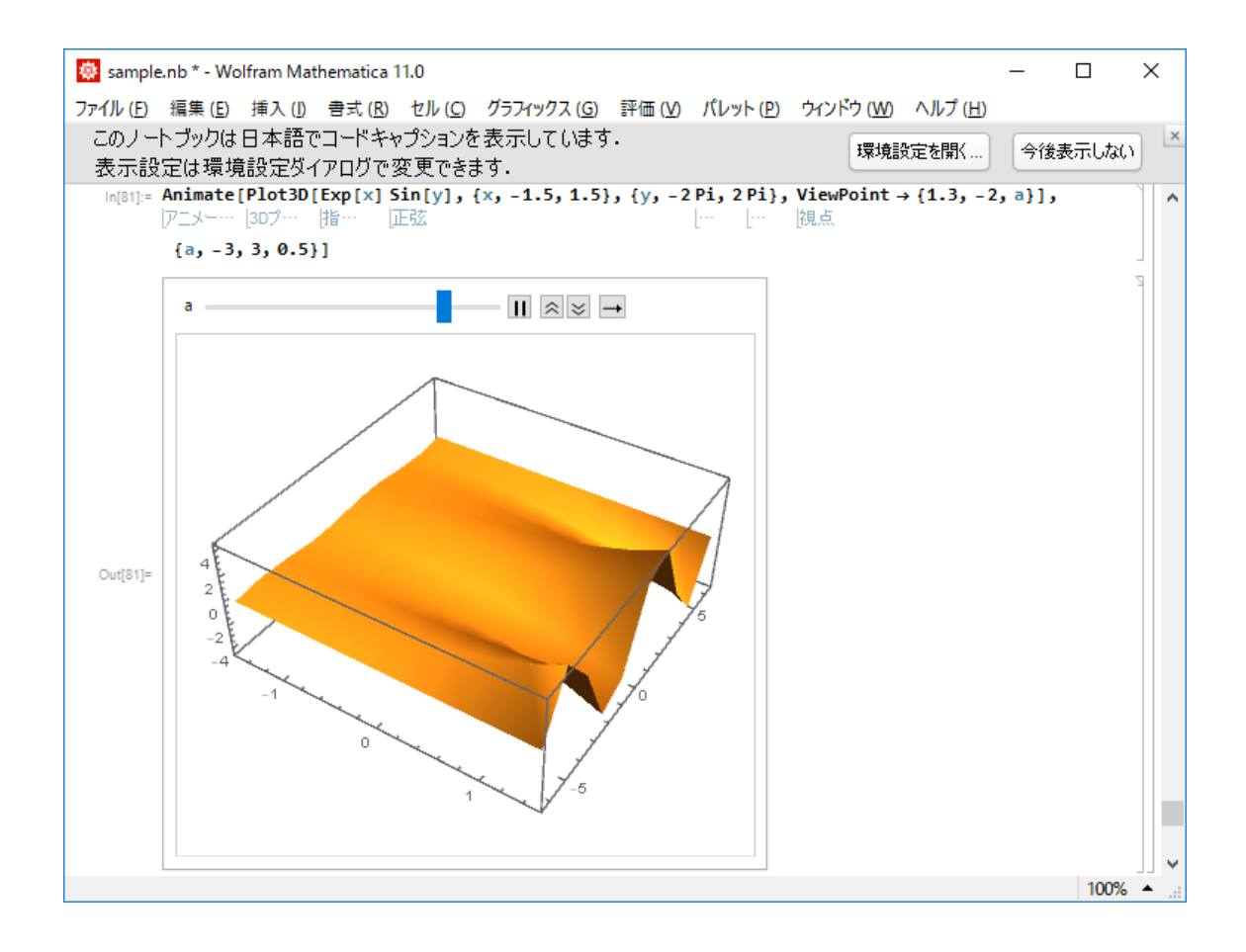